## GUÍA DE INSTALACIÓN

# **SOLIDWORKS 2022**

Realizado por: Equipo de soporte técnico

**dmd.com.mx**

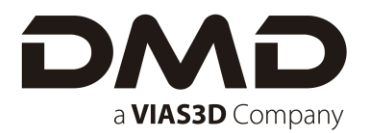

### **INDICE**

#### **Contenido**

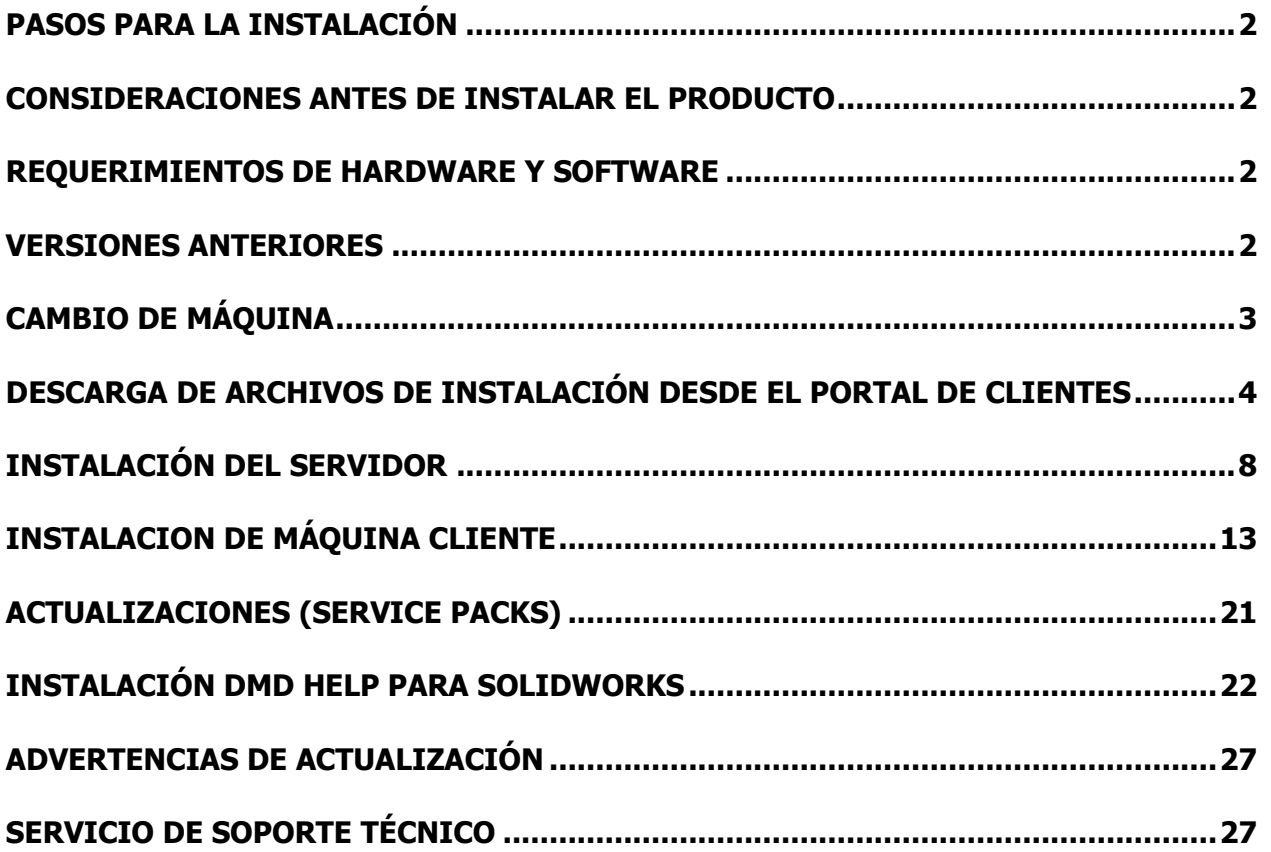

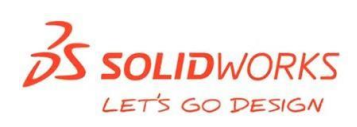

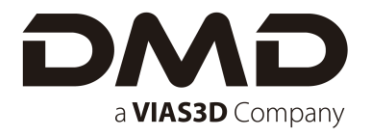

#### <span id="page-2-0"></span>**PASOS PARA LA INSTALACIÓN**

Este documento le guiará paso a paso para realizar la instalación del producto, así como implementar los cambios que sean necesarios para el correcto funcionamiento de este.

#### <span id="page-2-1"></span>**CONSIDERACIONES ANTES DE INSTALAR EL PRODUCTO**

Antes de proceder a la instalación, se debe cerciorar de que la PC en la que se realiza el proceso cuente con la capacidad suficiente y el hardware compatible con SOLIDWORKS.

#### <span id="page-2-2"></span>**REQUERIMIENTOS DE HARDWARE Y SOFTWARE**

Para el correcto funcionamiento de SOLIDWORKS se requiere que el sistema donde se desee instalar la aplicación cumpla con los requisitos numerados en las siguientes páginas web:

- ✓ <http://www.solidworks.com/sw/support/SystemRequirements.html>
- ✓ <https://www.solidworks.com/sw/support/videocardtesting.html>

#### <span id="page-2-3"></span>**VERSIONES ANTERIORES**

- $\checkmark$  Si cuenta con una versión de SOLIDWORKS ya instalada en su PC, se recomienda tomar las siguientes precauciones.
- ✓ Verificar que todos los archivos de piezas, ensambles y dibujos que se hayan creado no se encuentren dentro de las carpetas de instalación de SOLIDWORKS, ya que estos son reemplazados por los archivos de la nueva versión.
- $\checkmark$  Si hace uso de la librería de Toolbox o alguna otra librería personalizada, asegurarse de respaldar esta información. La librería de Toolbox se encuentra en la siguiente ruta, C:\SolidWorks Data.
- ✓ Realizar un respaldo de todos los archivos creados en la versión anterior.

Si se se encuentra trabajando aún en algún proyecto con la versión anterior, no desinstalar esta versión, realizar la instalación de la versión 2022 cambiando las rutas de instalación en los pasos 5 y 6 de esta guía.

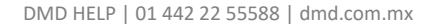

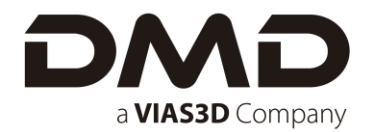

#### <span id="page-3-0"></span>**CAMBIO DE MÁQUINA**

Si desea cambiar la licencia que está utilizando actualmente a un equipo distinto, considere que antes de desinstalarla o instalar en la nueva computadora, se requiere desactivar la licencia, siga estos sencillos pasos para realizar la desactivación:

#### **Licencia Individual:**

- 1. Abrir SOLIDWORKS
- 2. En el Menú Superior de "Ayuda" seleccionar el comando "Desactivar Licencias" y seguir los pasos del asistente.

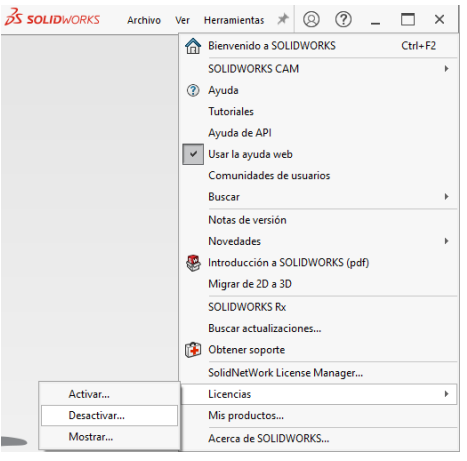

#### **Licencia Network o de RED:**

- 1. En la maquina servidor, abrir SolidNetwork Licence Manager Server (Administrador de licencias de SolidNetwork Servidor).
- 2. En la pestaña de "Administración de Servidor" dar clic sobre el botón "Modificar".
- 3. Abrirá como ventana emergente el asistente para activación, seleccionar la opción "Transferir las licencias de productos..." y seguir los pasos del asistente.

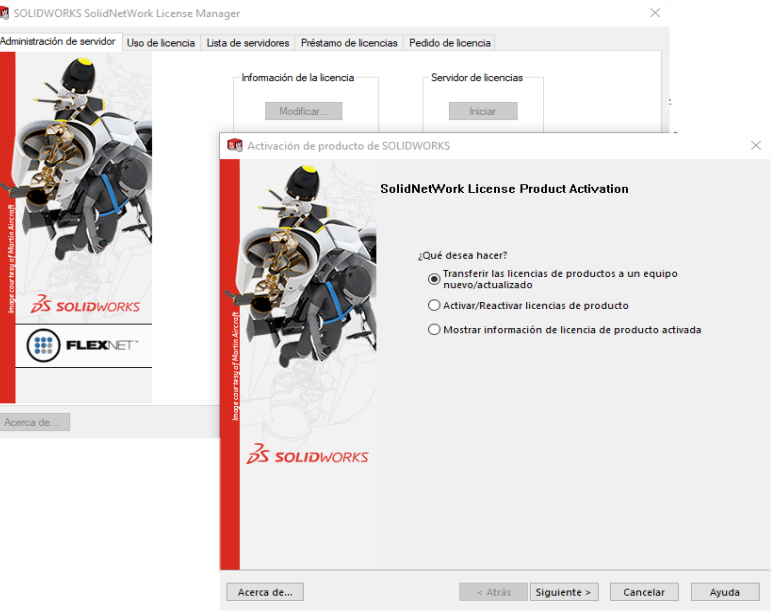

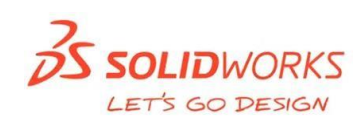

#### <span id="page-4-0"></span>**DESCARGA DE ARCHIVOS DE INSTALACIÓN DESDE EL PORTAL DE CLIENTES**

Antes de instalar se deberá cercioran de que se cuenten con permisos de de administrador, así como desactivar el antivirus y cualquier software antispyware que se encuentre instalado en nuestra PC.

1. Acceder al portal de Cliente con usuario y contraseña, https://customerportal.solidworks.com.

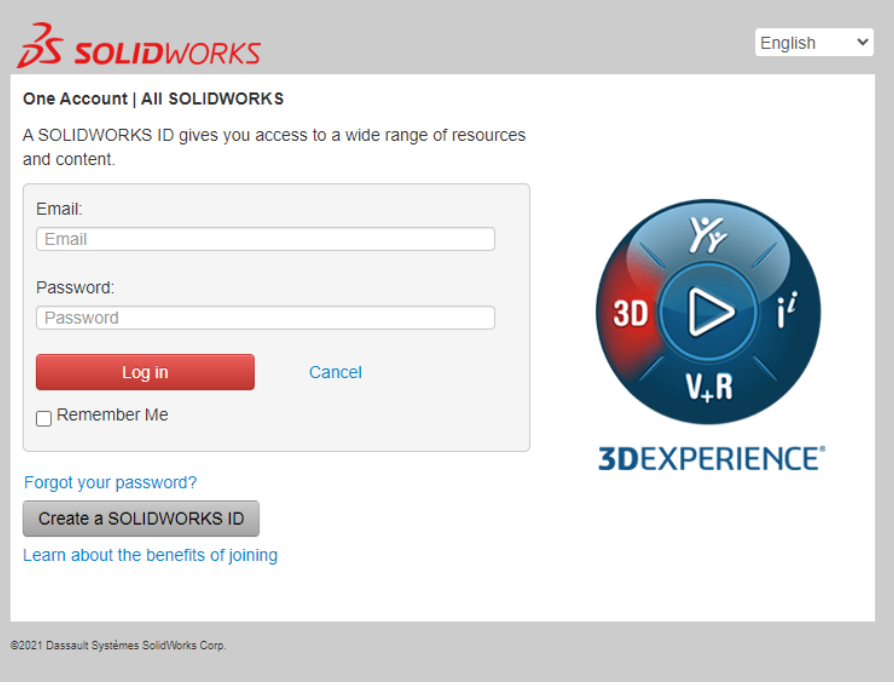

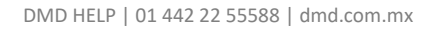

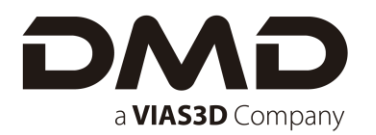

2. Se iniciará el Portal de Clientes, en la pestaña "**Descargar**" dar clic en **"Descarga y Actualizaciones"**.

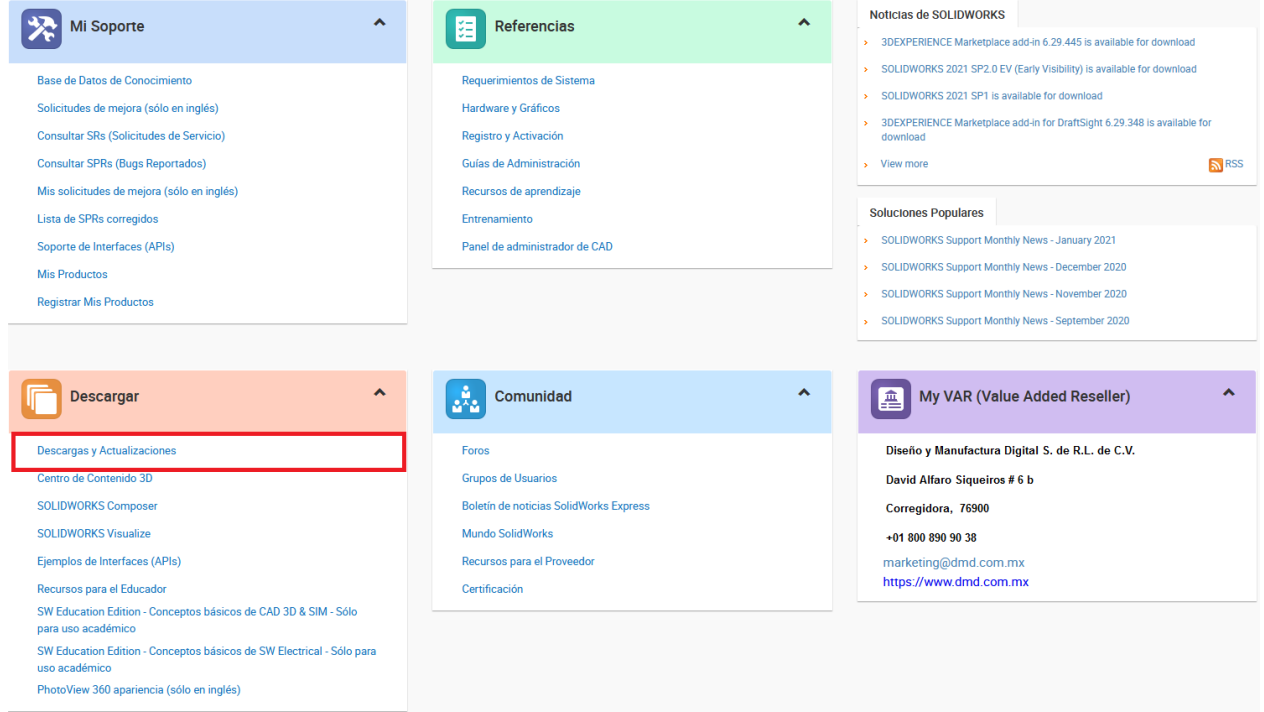

3. Seleccionar **versión** del producto de SOLIDWORKS (1), clic en la **pestaña de SOLIDWORKS**  (2) y por último seleccionar el service pack que se quiere descargar en la parte de **"Productos"**  (3).

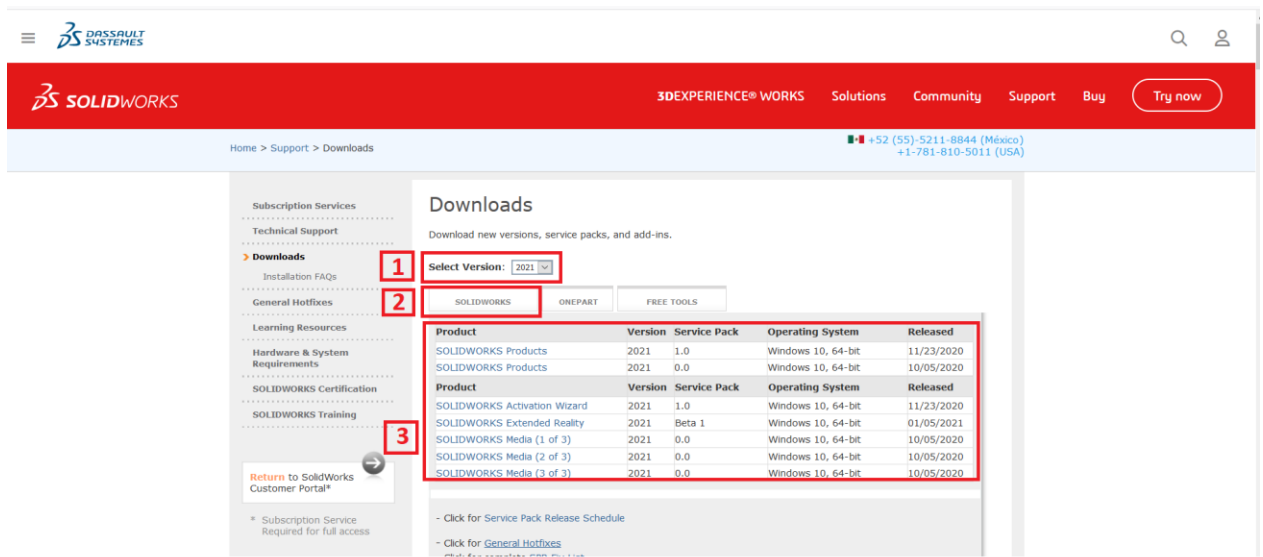

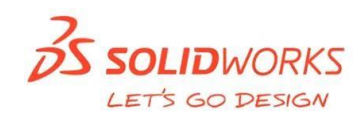

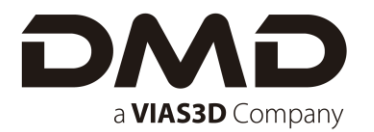

4. Se abrirá una nueva pestaña en el navegador. A continuación, aceptar el contrato tal y como se muestra a continuación.

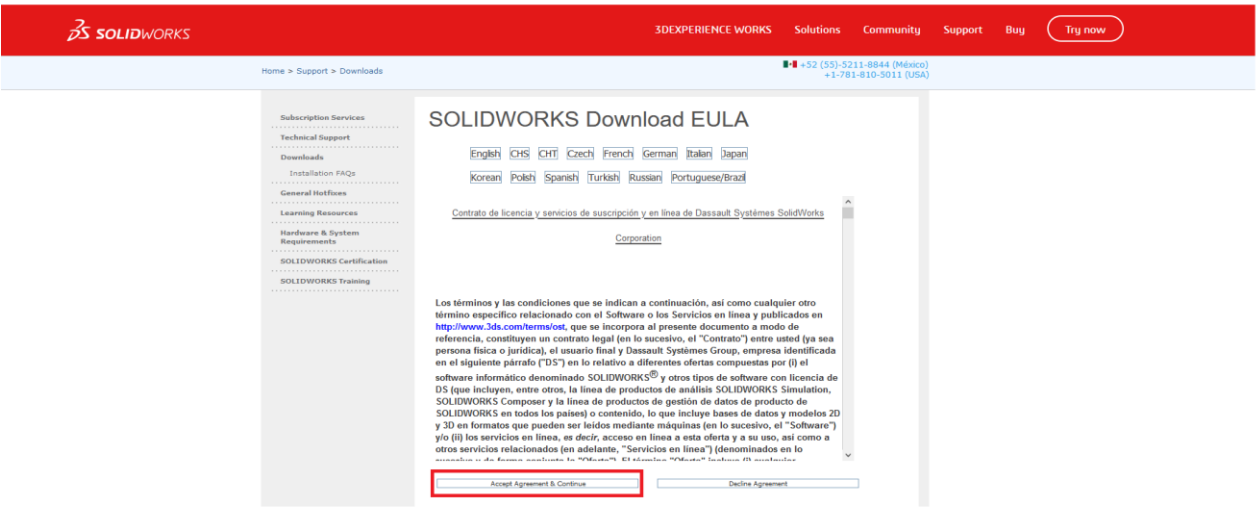

5. En la nueva pestaña que abre el navegador dar clic sobre "**Download**"; como se ve en la imagen, en la parte inferior derecha se muestra la descarga, esto dependerá del navegador que se tenga. Dar clic en "**mostrar en carpeta**" para acceder al archivo descargado.

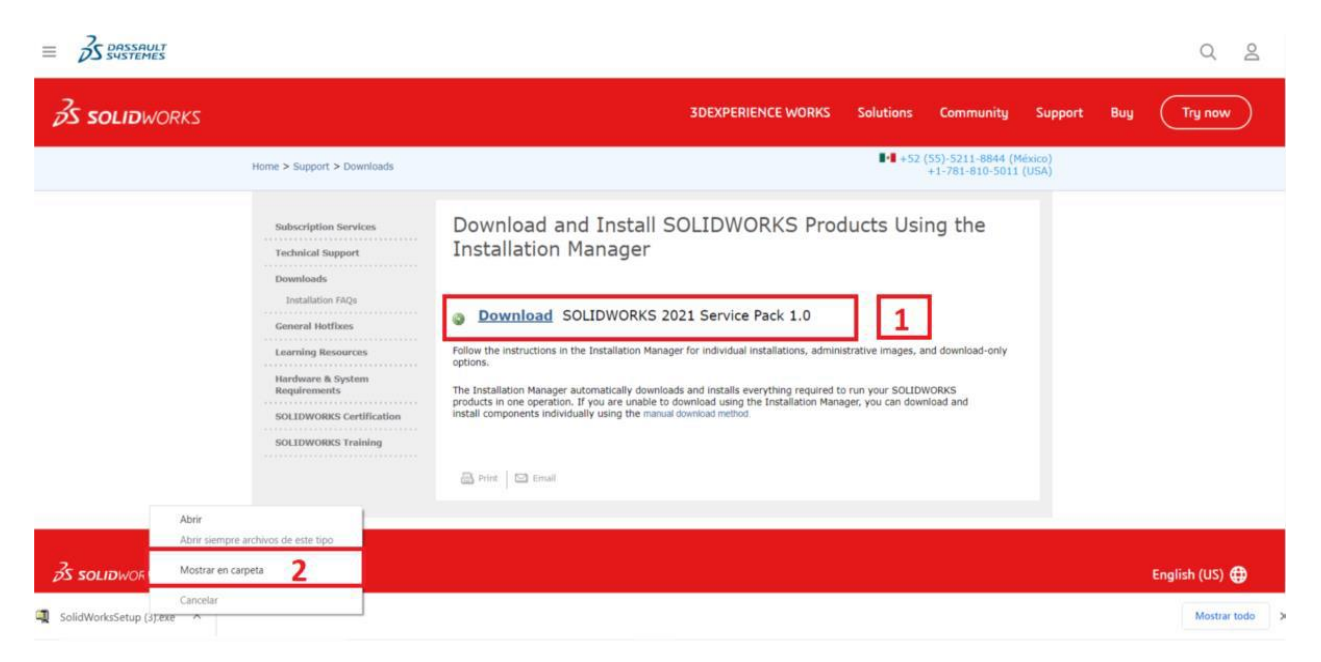

**Diseño y Manufactura Digital, S.A. de C.V.** 

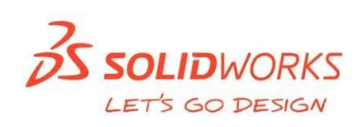

DMD HELP | 01 442 22 55588 | dmd.com.mx

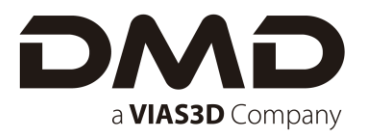

6. Desde la carpeta de descargas, ejecutar el archivo zip como administrador.

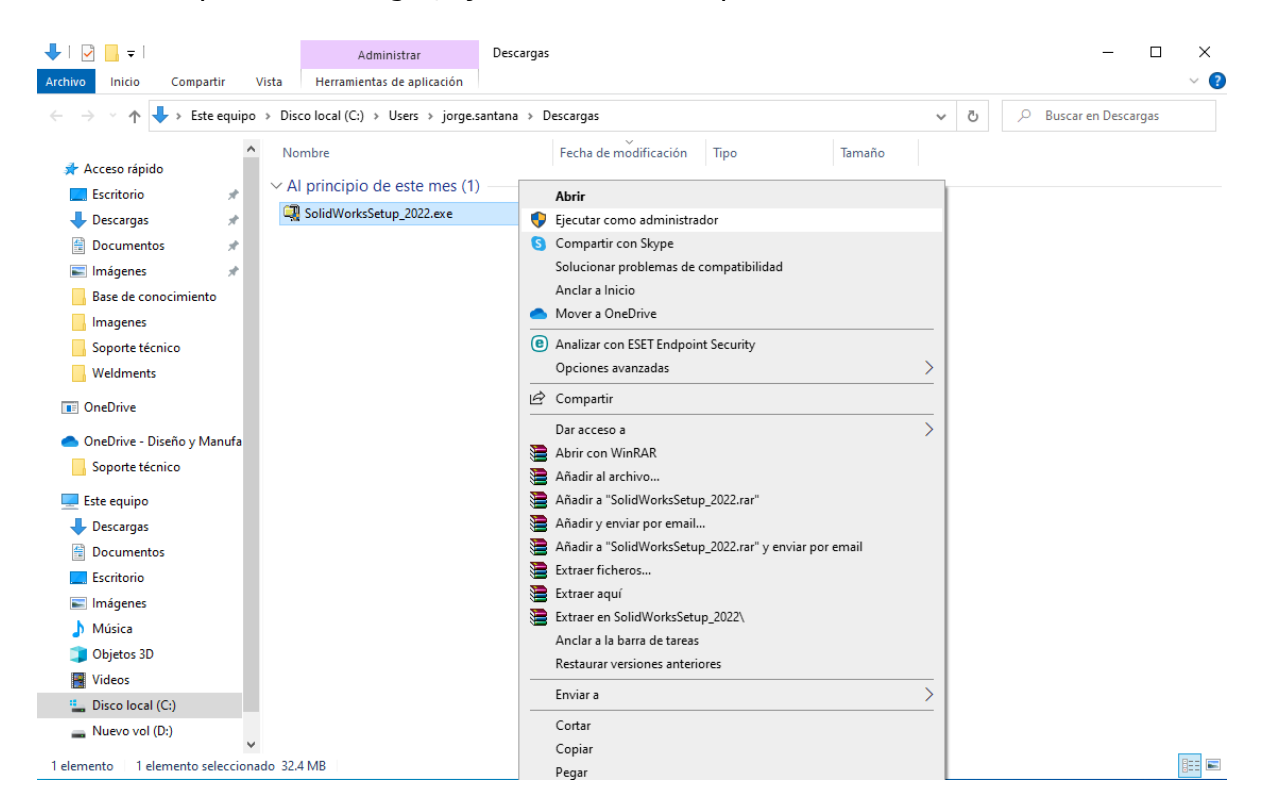

7. Al ejecutar como administrador aparecerá una pequeña ventana para descomprimir el gestor de instalación. Dar clic en **"Unzip"**.

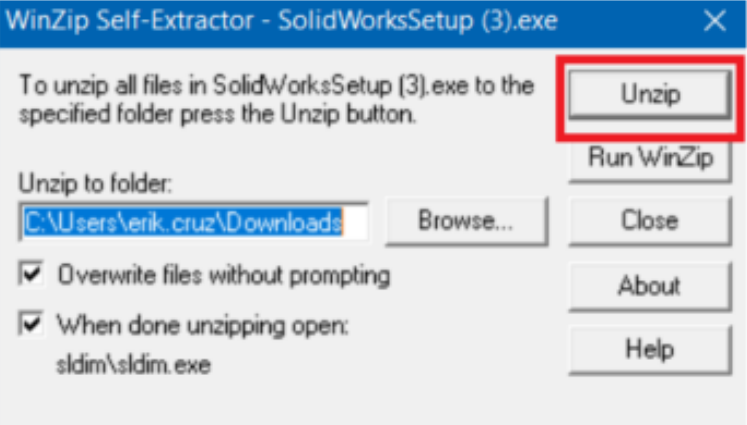

**SOLIDWORKS** LET'S GO DESIGN

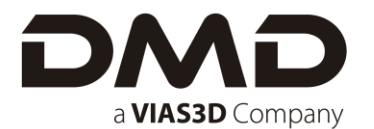

#### <span id="page-8-0"></span>**INSTALACIÓN DEL SERVIDOR**

#### **En caso de poseer una licencia Stand Alone (Individual) por favor pasar a la Instalación de Máquina Cliente, página 13.**

1. Ejecutar el Gestor de Instalación de SolidWorks, el cual mostrara una pantalla de bienvenida. Para la máquina que fungirá como **"Server"**, solamente se requiere instalar el Servidor de Licencias de SolidNetwork. Seleccionar la opción "Instalar componentes de servidor" y posteriormente "Instalar SolidNetwork License Manager (Licencias distribuidas) en esta computadora".

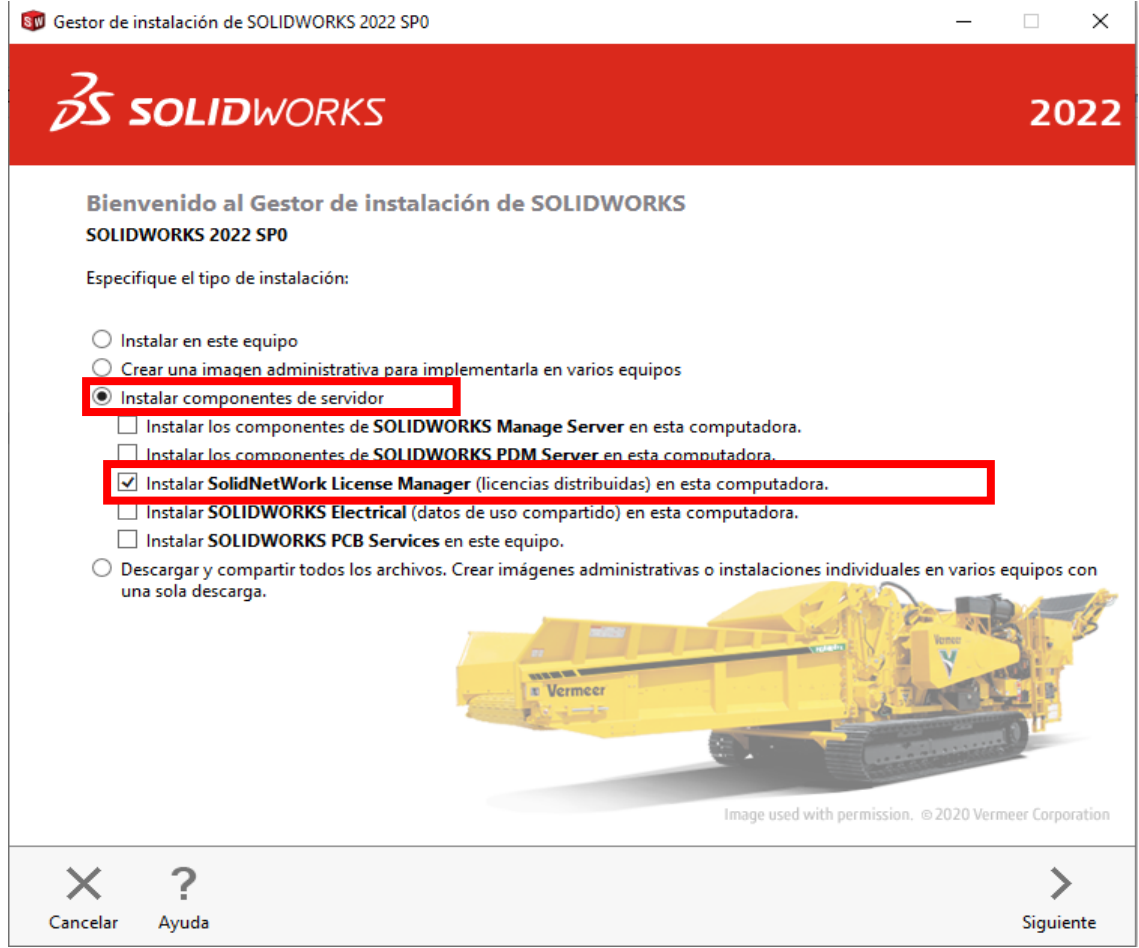

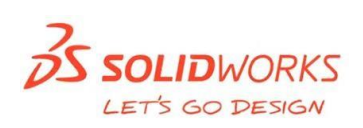

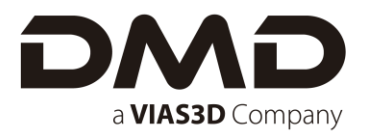

2. El gestor de instalación se conectará con el servidor de SOLIDWORKS.

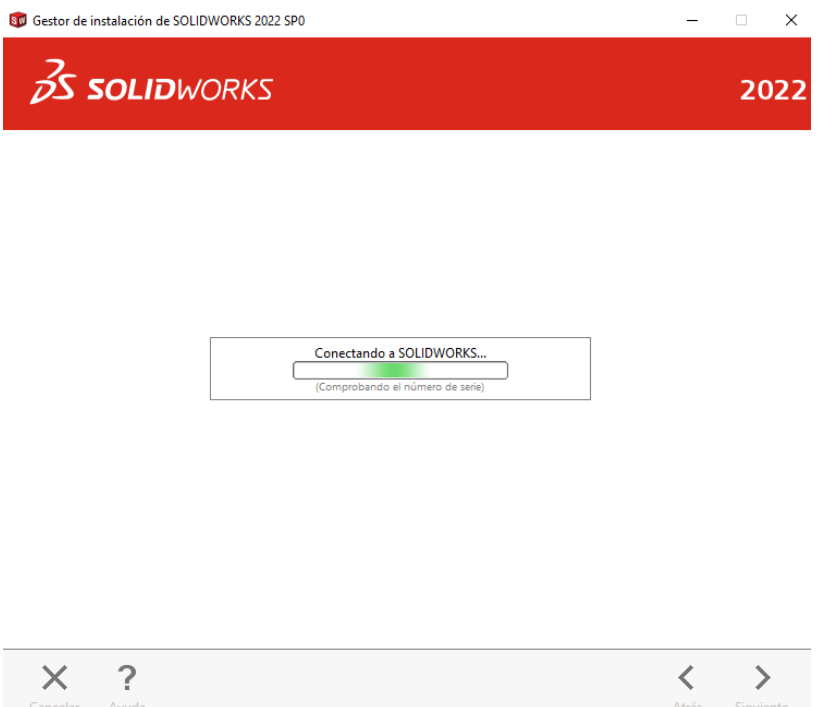

3. Insertar el número de serie (ejemplo: 9010 xxxx xxxx xxxx xxxx xxxx). Es bien sabido que cuando el número de serie inicia con "**9010**" es un número de serie de red y cuando empieza con "**9000**" es un número de serie individual.

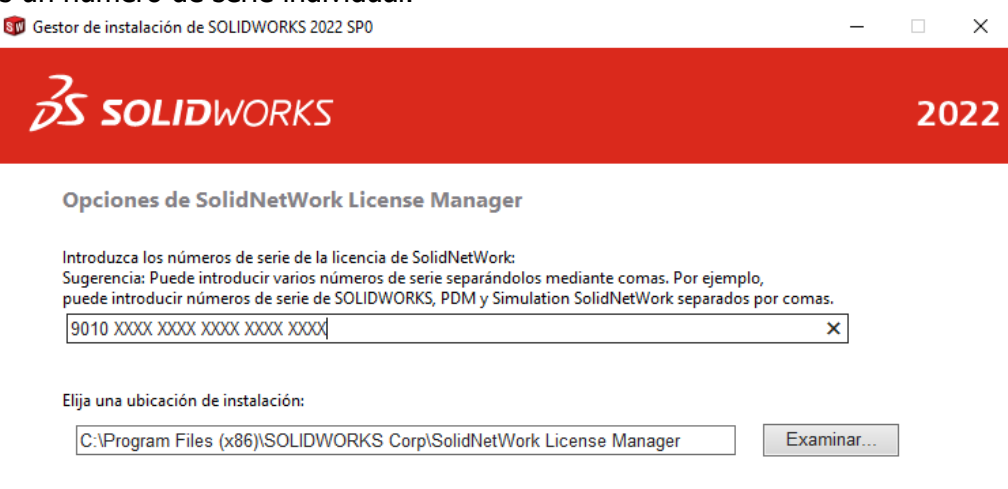

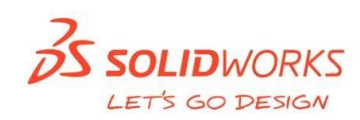

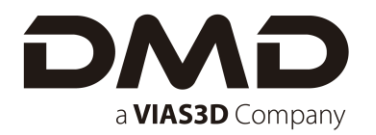

4. Indicar la carpeta en la cual se va a realizar la instalación. En este apartado se puede cambiar tanto la ubicación de la instalación como las opciones de descarga.

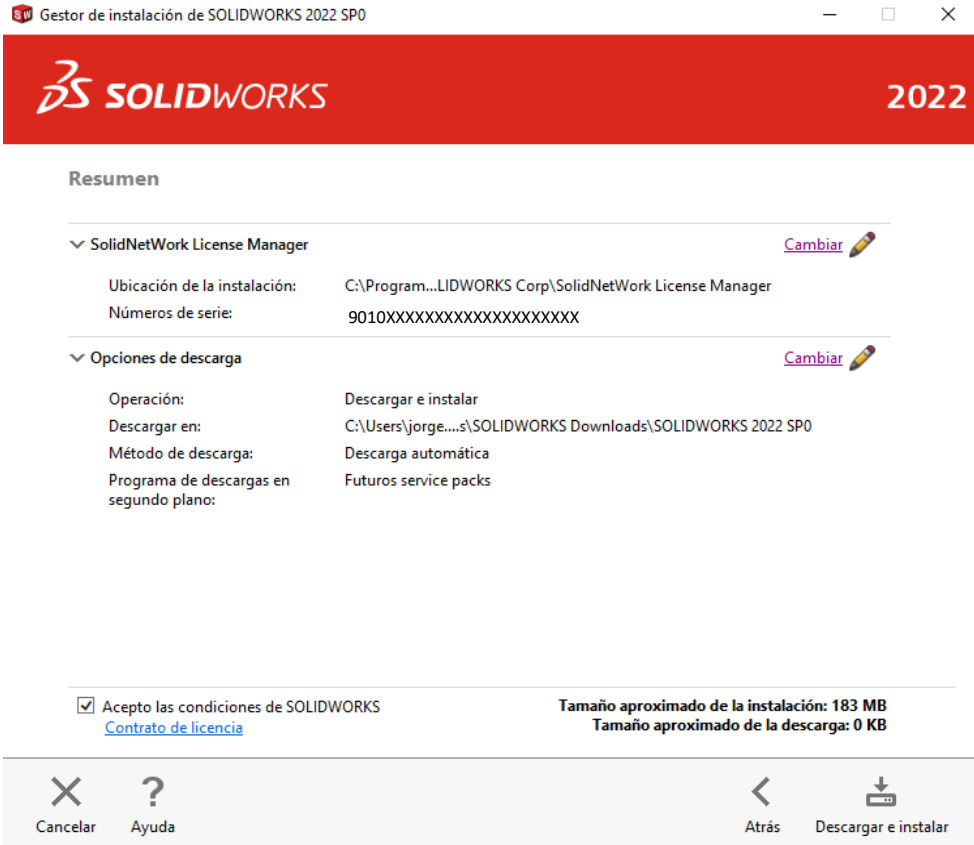

5. Iniciará la descarga y la instalación de manera automática del administrador de licencias en la maquina servidor.

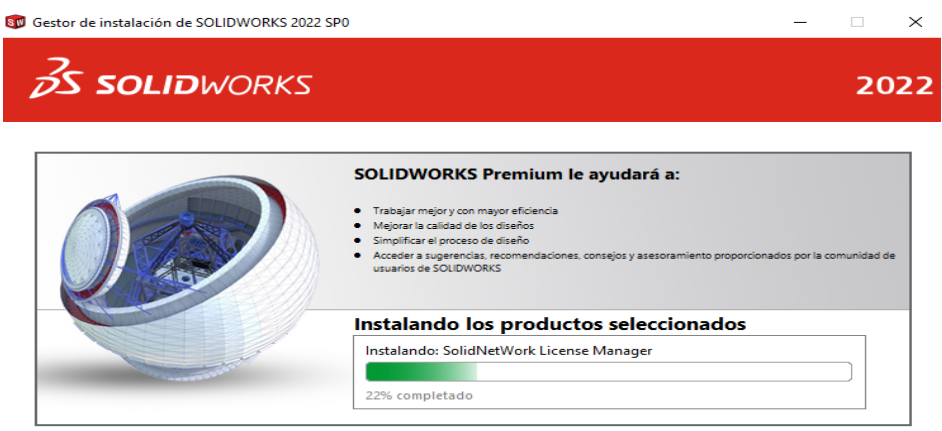

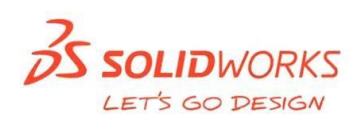

#### 6. Finalizar la instalación.

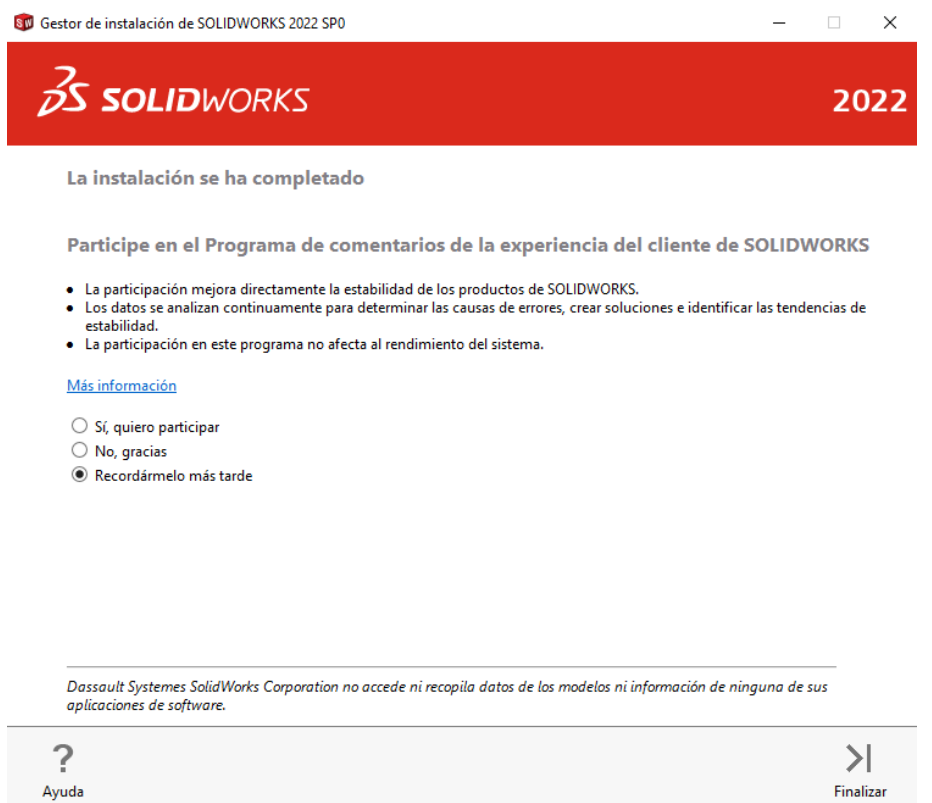

En el buscador de Windows de la máquina que estará como servidor, escribir "**SolidNetwork License Manager Server",** enseguida, aparecerá una leyenda indicando que no hay licencias activas y requiere realizar el proceso de activación; aceptar esta leyenda y proceder a seguir el asistente de activación.

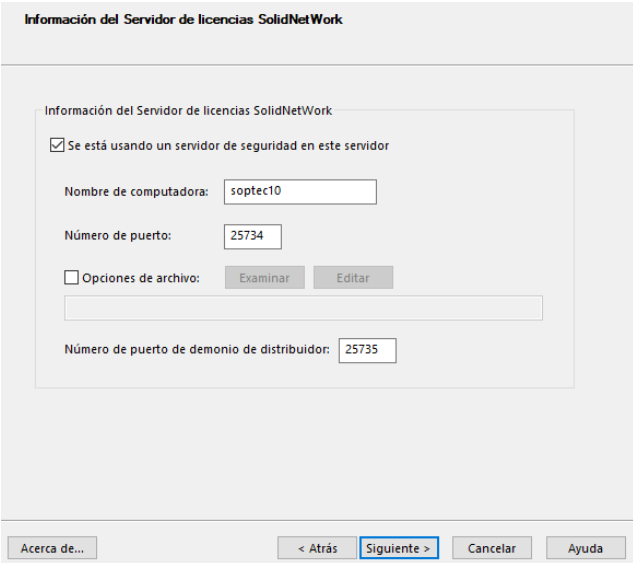

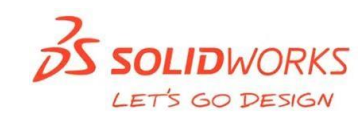

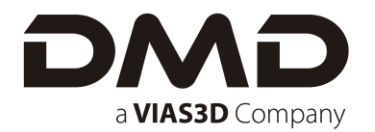

**Nota:** De manera automática se identificará la máquina que funcionará como servidor, así como los puertos de entrada y salida. Posteriormente seleccionar el número de serie y la opción "Automáticamente por internet".

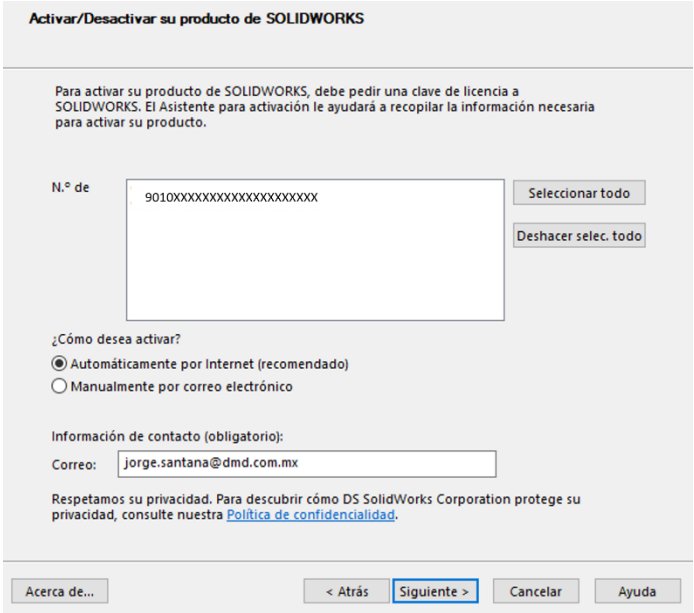

7. Un mensaje de confirmación indicará que las licencias se encuentran activas y funcionales.

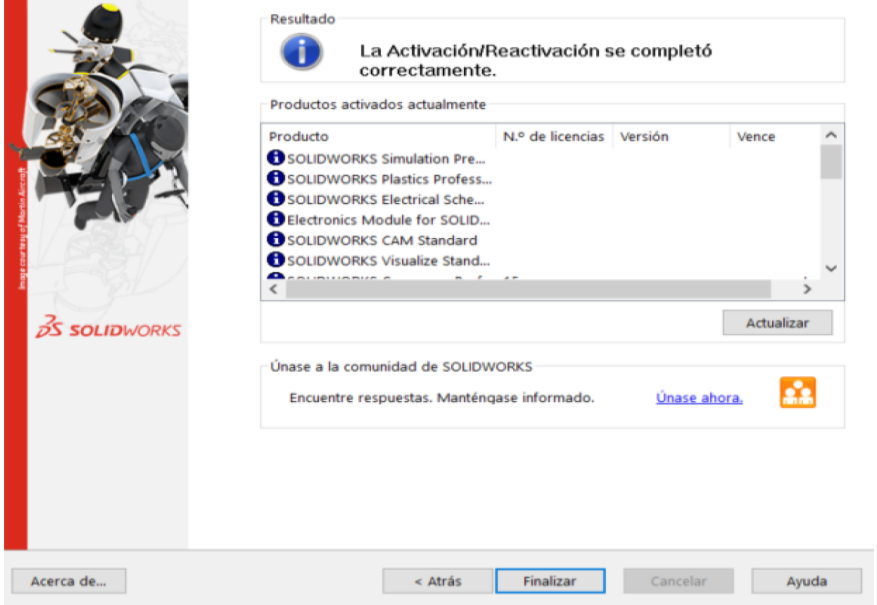

**S SOLID**WORKS

LET'S GO DESIGN

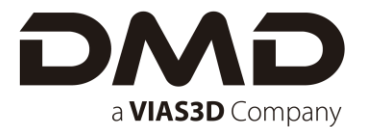

#### <span id="page-13-0"></span>**INSTALACION DE MÁQUINA CLIENTE**

1. Como primer paso, es necesario descargar los archivos desde el portal de clientes de SOLIDWORKS: https://customerportal.solidworks.com seguir los pasos del **1** al **7** de "**DESCARGA DE ARCHIVOS DE INSTALACIÓN DESDE EL PORTAL DE CLIENTES"**.

Al descomprimir y ejecutar como administrador el "**SETUP**" se abrirá la ventana principal del gestor de instalación, ya sea una instalación de número de serie Stand Alone o un número de serie de Red la mayoría de los pasos son los mismos (en caso contrario se especificarán más adelante).

2. Al abrir el gestor de instalación seleccionar "**Instalar en este equipo**" y posteriormente dar clic en siguiente.

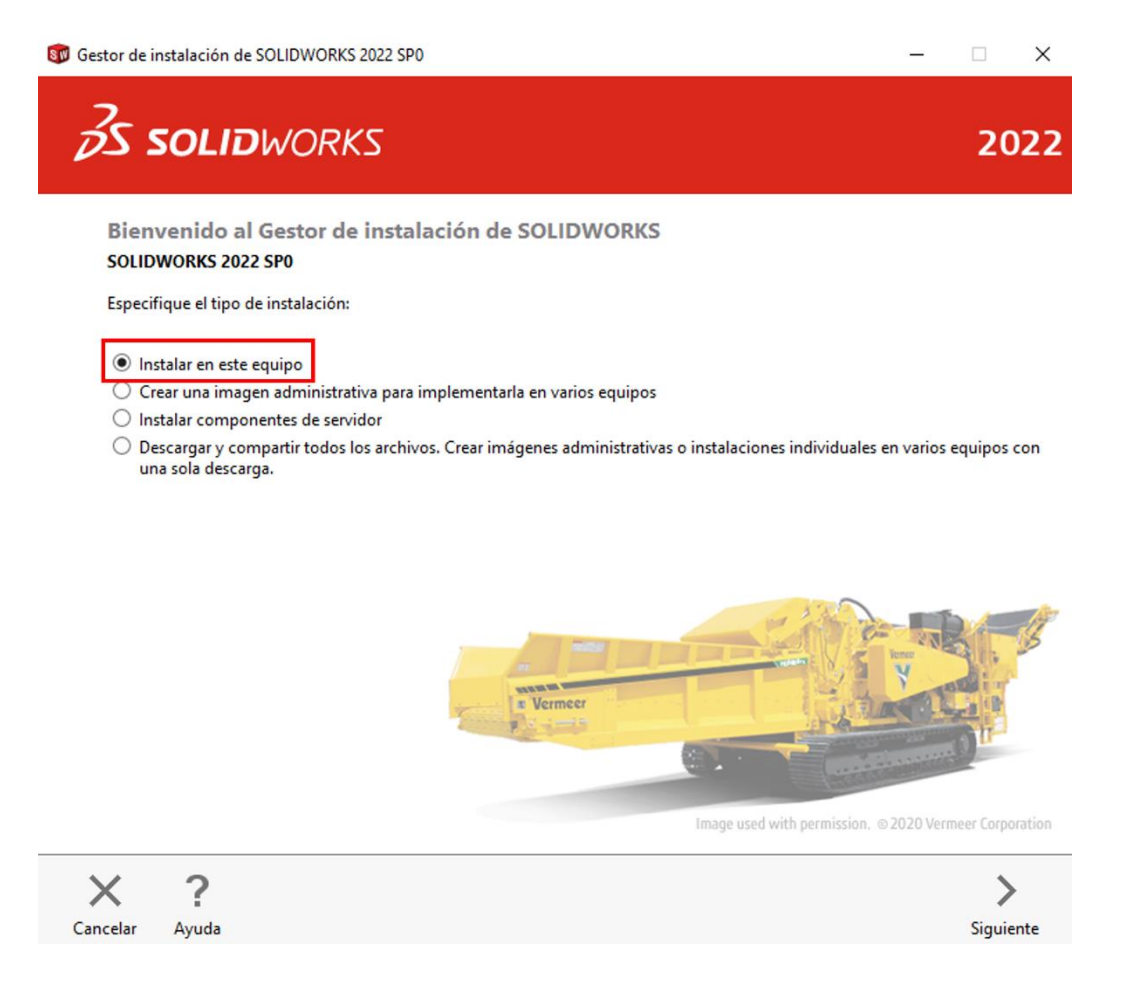

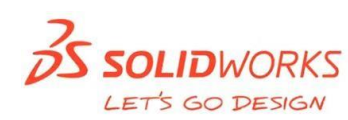

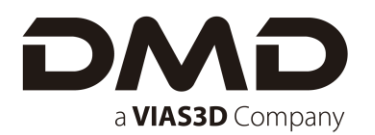

3. Introducir los números de serie que se dispongan de los productos SOLIDWORKS. Dar clic en siguiente.

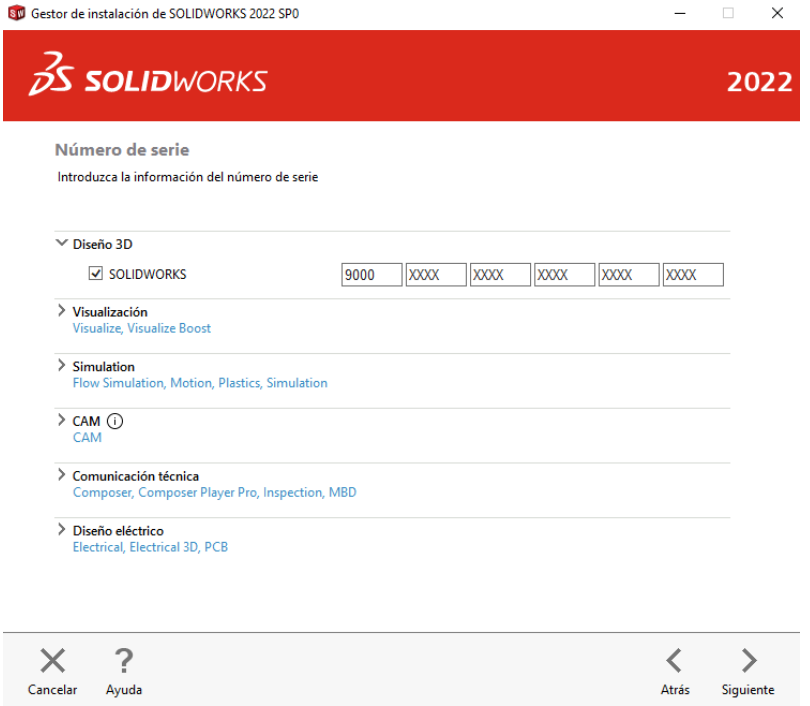

**En caso de que cuente con una versión de SOLIDWORKS ya instalada, aparecerá una ventana indicando si quiere instalar la nueva versión de SOLIDWORKS o actualizar la versión existente, si es la primera vez que se instala SOLIDWORKS seguir al paso 4.**

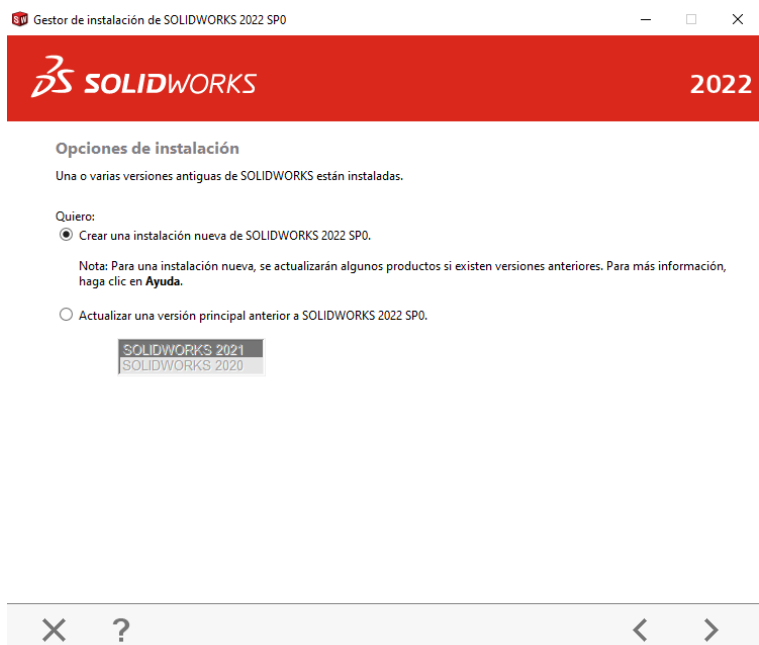

**Diseño y Manufactura Digital, S.A. de C.V.** 

Cancelar Ayuda

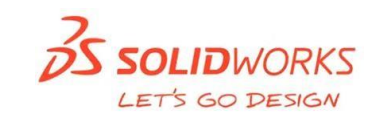

Atrás Siguiente

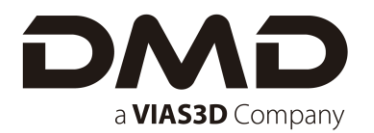

4. Aparecerá una ventana de "**Resumen**", en este apartado aparecen varias opciones que se detallarán a continuación.

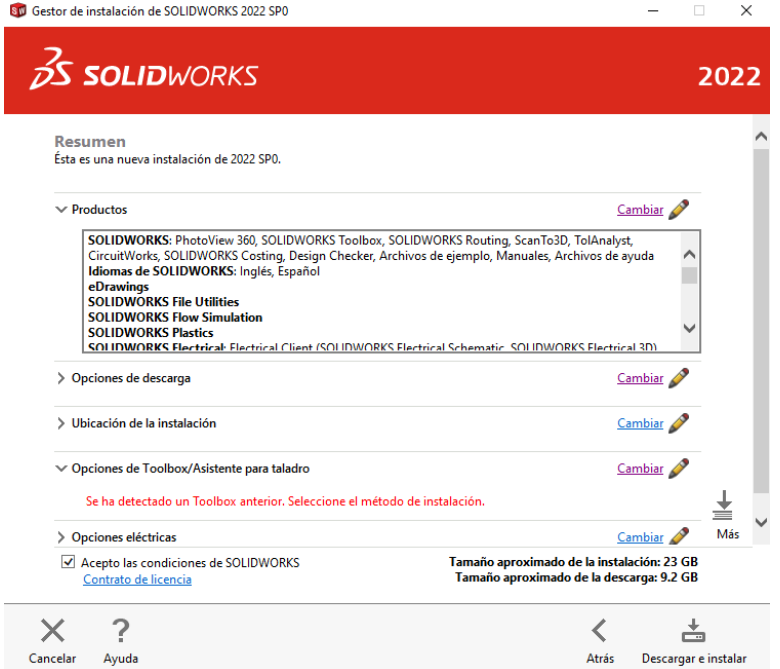

• En el apartado de "**Productos**", se pueden seleccionar los productos que desean instalar, para ello dar clic en cambiar.

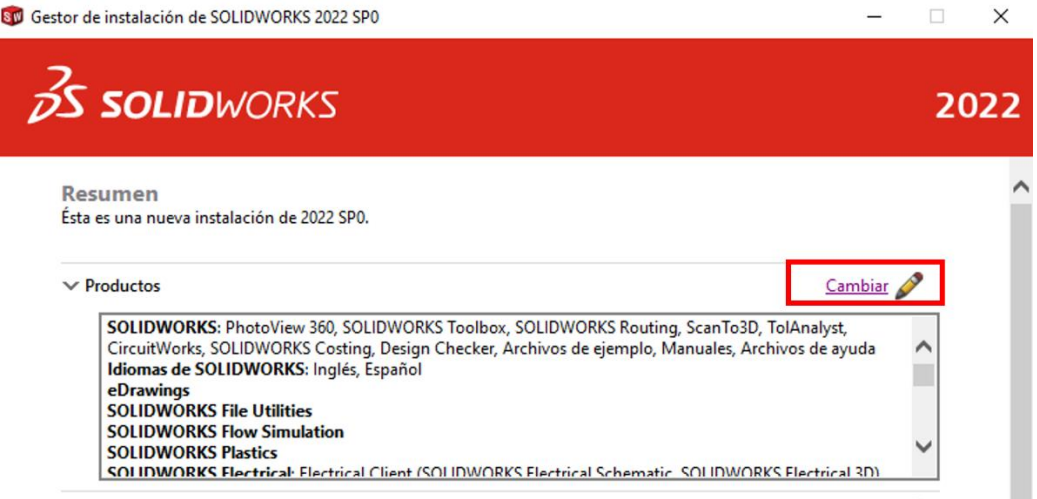

**S SOLID**WORKS LET'S GO DESIGN

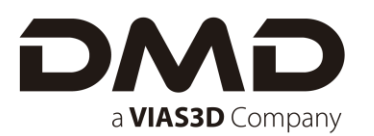

• Se abrirá una nueva ventana donde se pueden seleccionar los productos que se requieran, en cuanto se tengan seleccionados, dar clic en regresar a resumen para regresar a la pantalla anterior y seguir configurando la instalación.

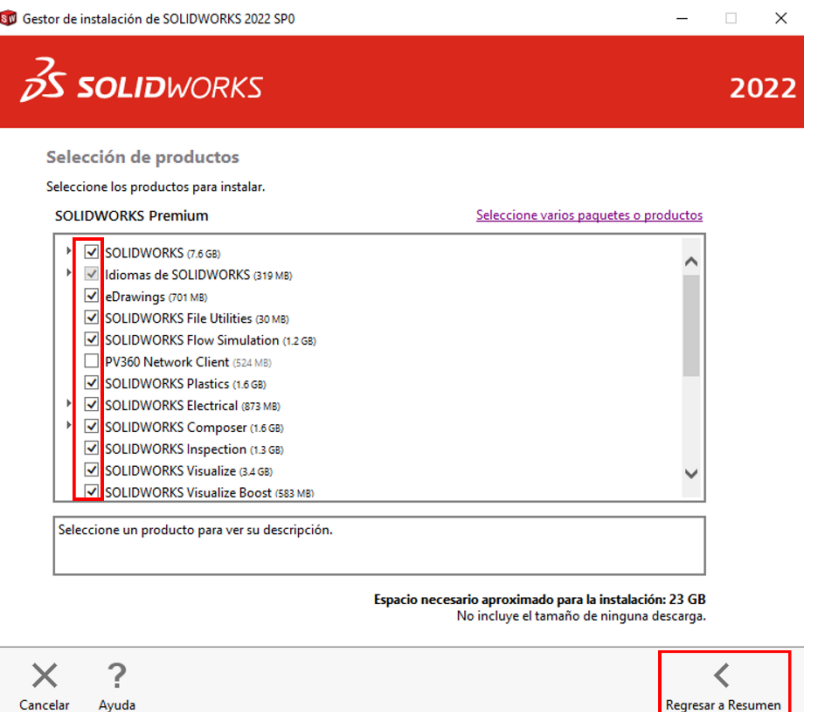

• Se pueden cambiar las opciones de descarga, para ello dar clic en "Cambiar" tal como se muestra en la imagen.

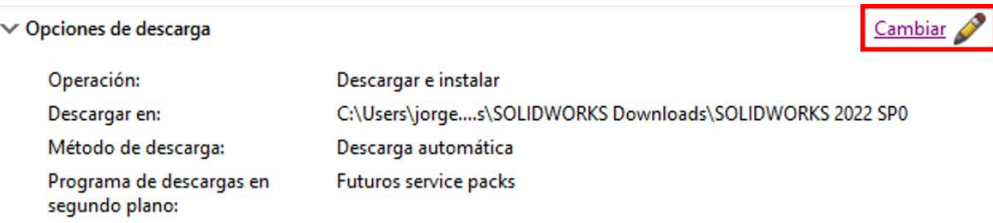

En este apartado existen las opciones de:

- ✓ **"Descargar e instalar"**. Descargar todas las carpetas y archivos necesarios para su posterior instalación del software.
- ✓ **"Solo descargar"**. Descargar únicamente las carpetas y archivos.
- ✓ **"Solo instalar"**. Si se cuentan ya con las carpetas, se puede proceder únicamente a instalar el software.

En esta ventana también se permite cambiar la ubicación de los archivos de instalación, si se guardan en una ubicación diferente a la de por defecto de SOLIDWORSK. Recomendable dejar la ubicación por defecto.

Dar clic en **"Regresar a resumen"** para seguir configurando las opciones.

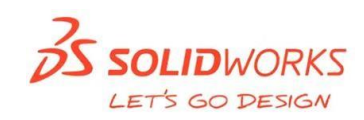

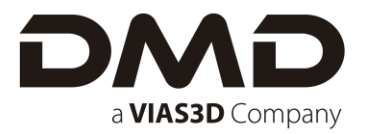

• El siguiente apartado a configurar es la ubicación de los archivos de la instalación, por si se requiere poner una diferente a la que marca SOLIDWORKS por defecto.

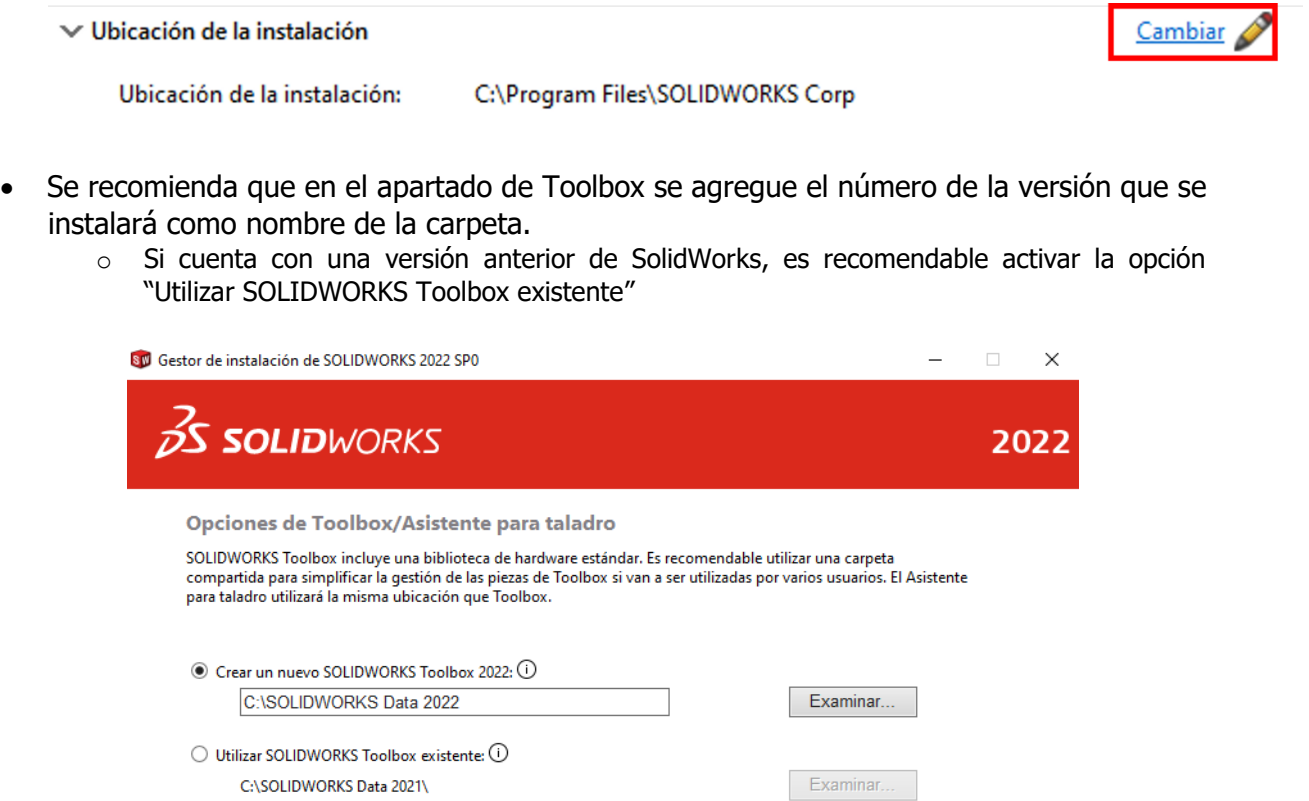

5. Una vez de vuelta en el resumen, solo quedará **aceptar los términos y condiciones** y dar clic en "**Instalar**".

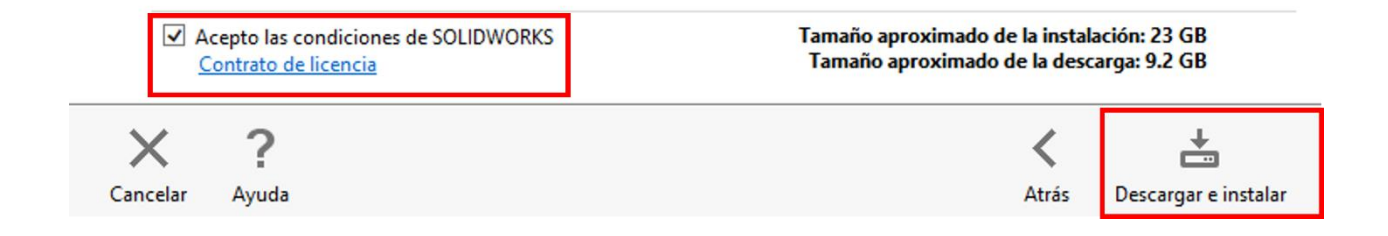

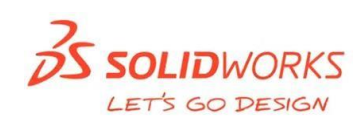

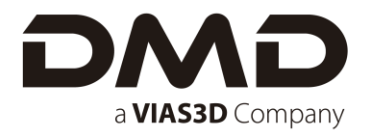

Una variante que aparece **UNICAMENTE** en la instalación de números de serie de RED, es que al momento de aceptar las condiciones de SOLIDWORKS y disponer a instalar aparecerá una pequeña ventana emergente en la cual solicitará ingresar un número de puerto y la máquina servidor en la cual están alojadas las licencias activas.

El puerto predeterminado por SolidWorks es **25734** seguido por un "**@**" y luego el nombre de la maquina servidor o la "IP" de la misma.

La imagen siguiente muestra un ejemplo del llenado de este campo.

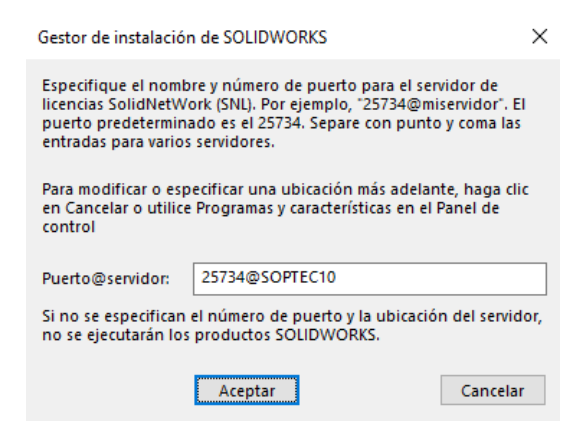

6. Comenzará la descarga de archivos y posteriormente procederá a instalar de manera automática.

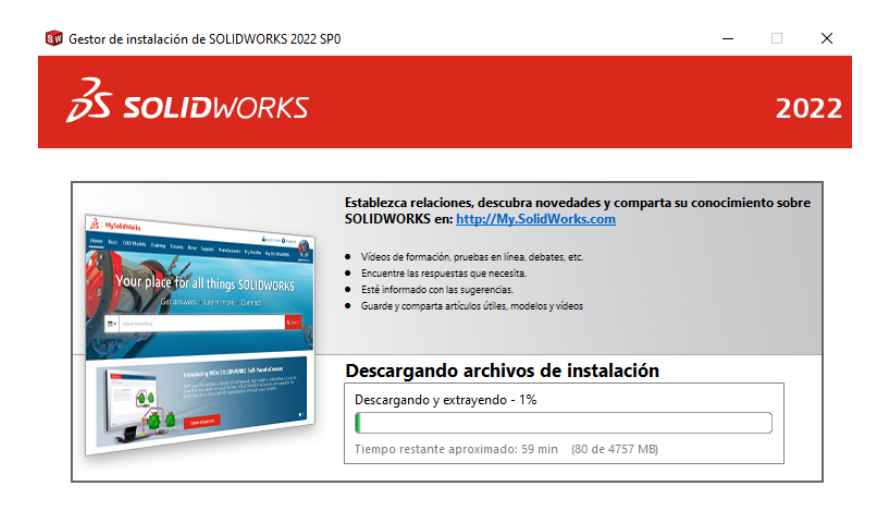

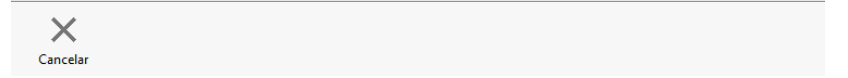

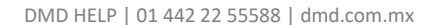

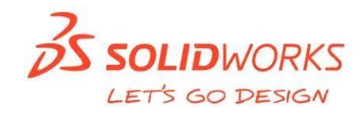

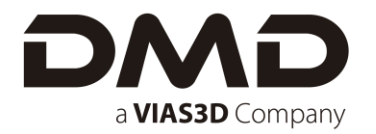

7. Una vez instalado SOLIDWORKS, se mostrará una ventana donde podrá conocer las novedades de la versión, así como participar en el programa de comentarios del cliente. Dar clic en finalizar para cerrar la ventana.

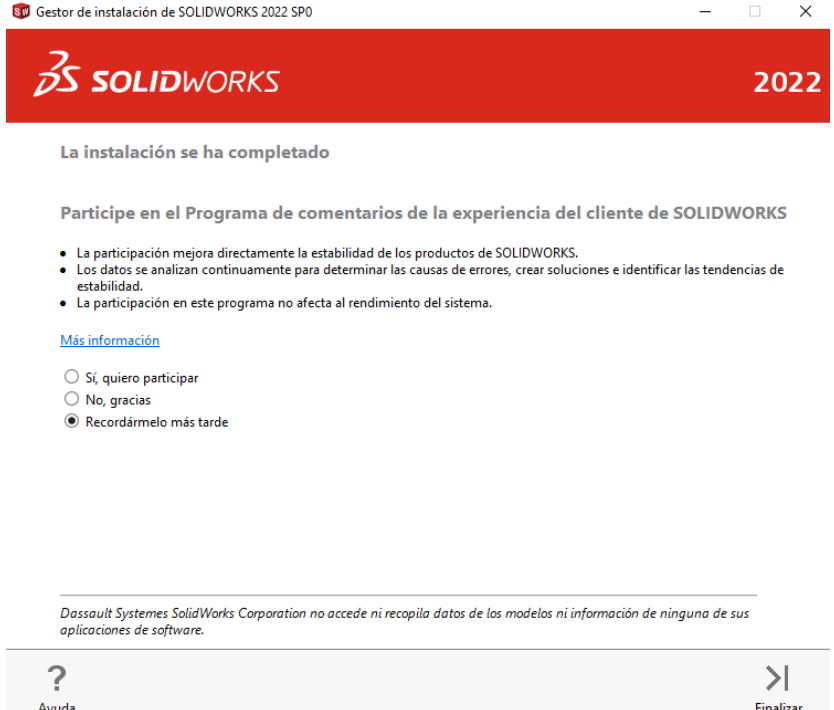

8. Abrir SOLIDWORKS 2022. Aparecerá una leyenda indicando que requiere realizar el proceso de activación; aceptar esta leyenda y proceder a seguir el asistente de activación.

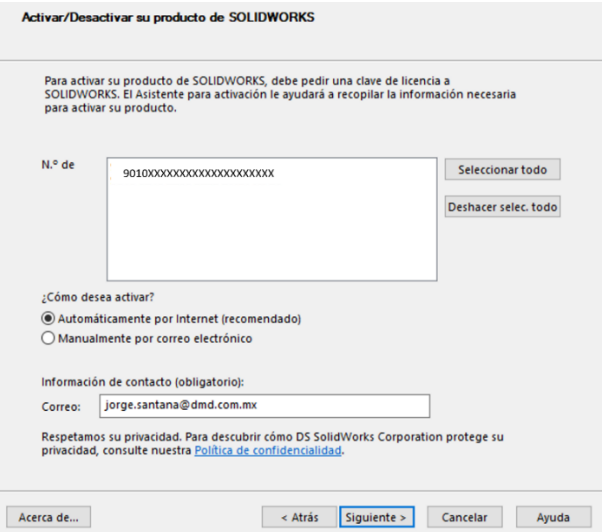

Nota: Es necesario introducir un correo electrónico en la parte de abajo para que la activación se realice correctamente.

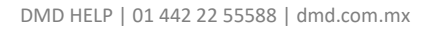

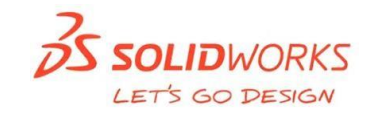

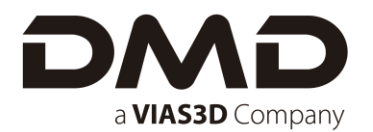

9. Un mensaje de confirmación indicará que la o las licencias se han activado correctamente.

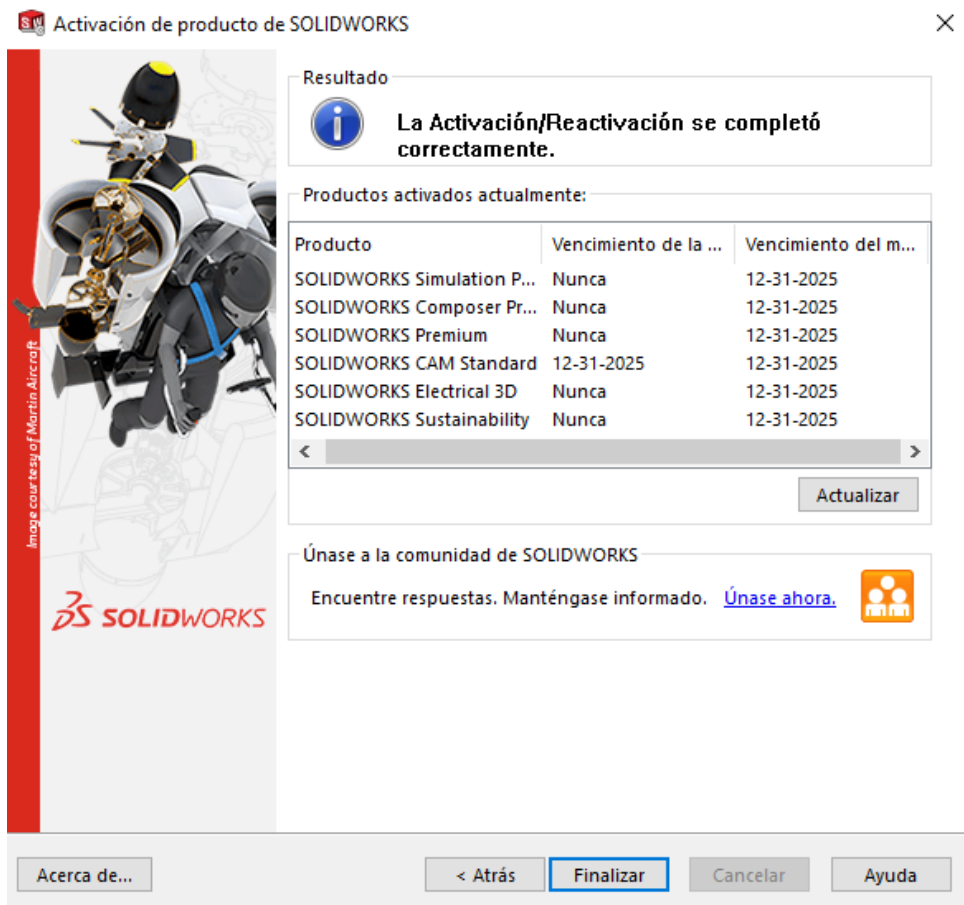

Desde ahora puede comenzar a utilizar SOLIDWORKS 2022 y disfrutar de todos los beneficios que le ofrece el software.

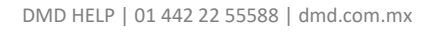

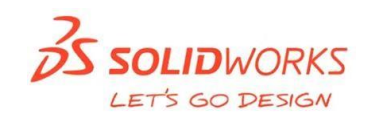

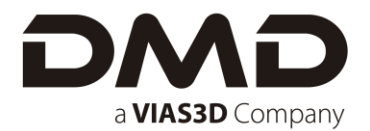

#### <span id="page-21-0"></span>**ACTUALIZACIONES (SERVICE PACKS)**

Las actualizaciones de productos mediante service pack tienen como objetivo mejorar la fiabilidad del sistema, la compatibilidad de programas, la seguridad y demás acciones.

Para descargar alguna actualización basta con ir al menú de "Ayuda" dentro de SOLIDWORKS y seleccionar el comando "Buscar actualizaciones".

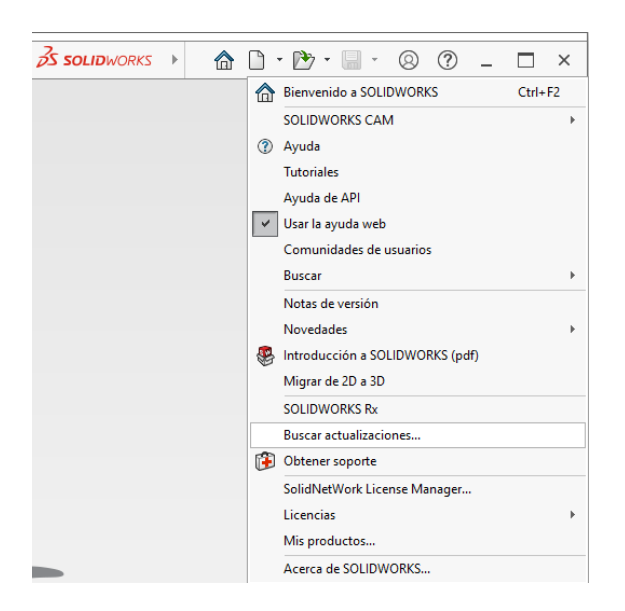

El gestor de instalación se abrirá en este momento y buscará si existe alguna actualización disponible, en caso de que encuentre alguna, los pasos siguientes serán los mismos que al instalar SOLIDWORKS.

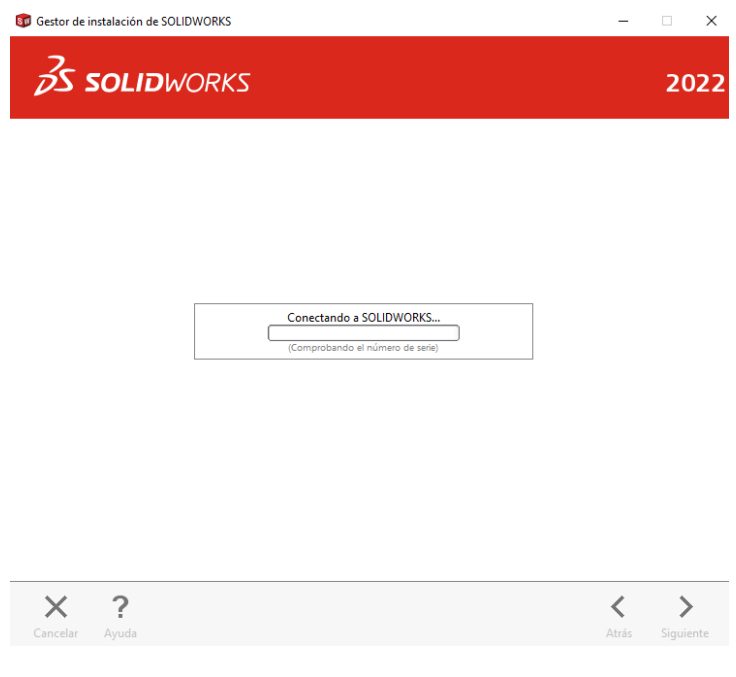

**SOLIDWORKS** LET'S GO DESIGN

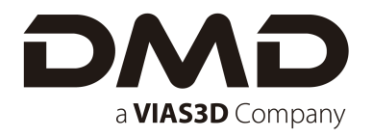

#### <span id="page-22-0"></span>**INSTALACIÓN DMD HELP PARA SOLIDWORKS**

La aplicación "DMD Help" le permitirá tener siempre todas las herramientas para conectarse con nuestros ingenieros dentro de su interfaz de Solidworks. Con "DMD Help", sin salir de su ambiente de trabajo, tendrá a la mano las siguientes funcionalidades:

- $\checkmark$  Soporte online en vivo.
- $\checkmark$  Accede a nuestra línea telefónica de soporte.
- ✓ Entrada directa a los documentos de ayudade de nuestra base de conocimiento.
- $\checkmark$  Ligas a tips rápidos en video.
- $\checkmark$  Las últimas noticias DMD y SOLIDWORKS.
- $\checkmark$  Soporte para toda nuestra línea de productos.
- Para obtener "DMD Help" acceder a nuestra página web [\(http://dmd.com.mx/\)](http://dmd.com.mx/). En la barra de menús desplegar la sección "SOLIDWORKS" y dar clic en "Descargas Gratuitas" o acceder directamente al link.

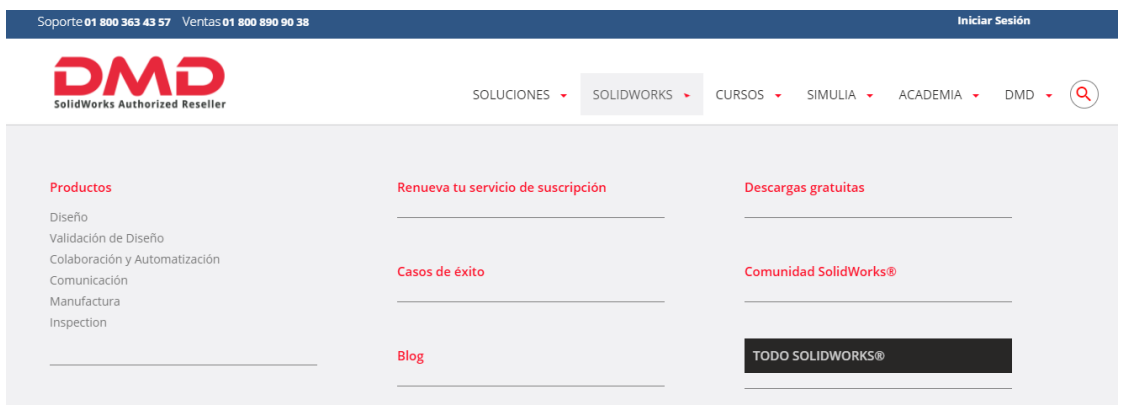

• En la siguiente página ir a la sección del lado izquierdo con el nombre "Otras descargas" y aparecerá DMD Help.

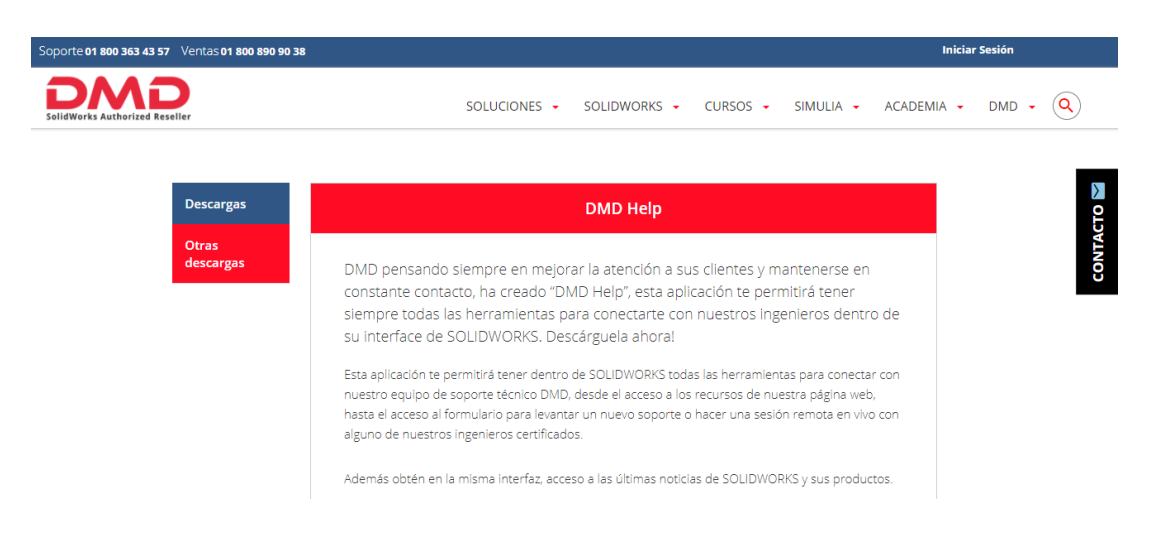

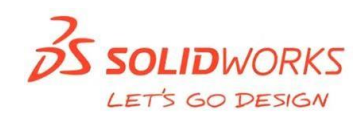

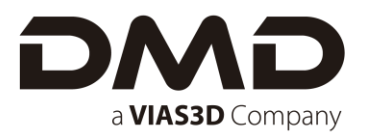

• Se puede iniciar la descarga directamente en la leyenda "Descargar".

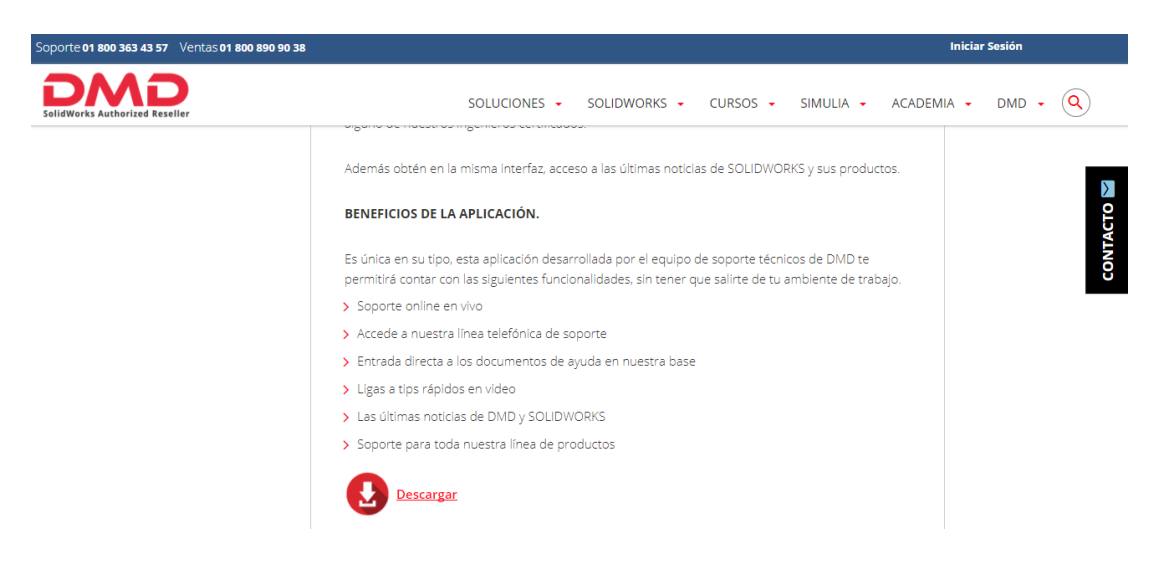

• Una vez concluida la descarga, guardar y descomprimir el archivo.exe\_zip

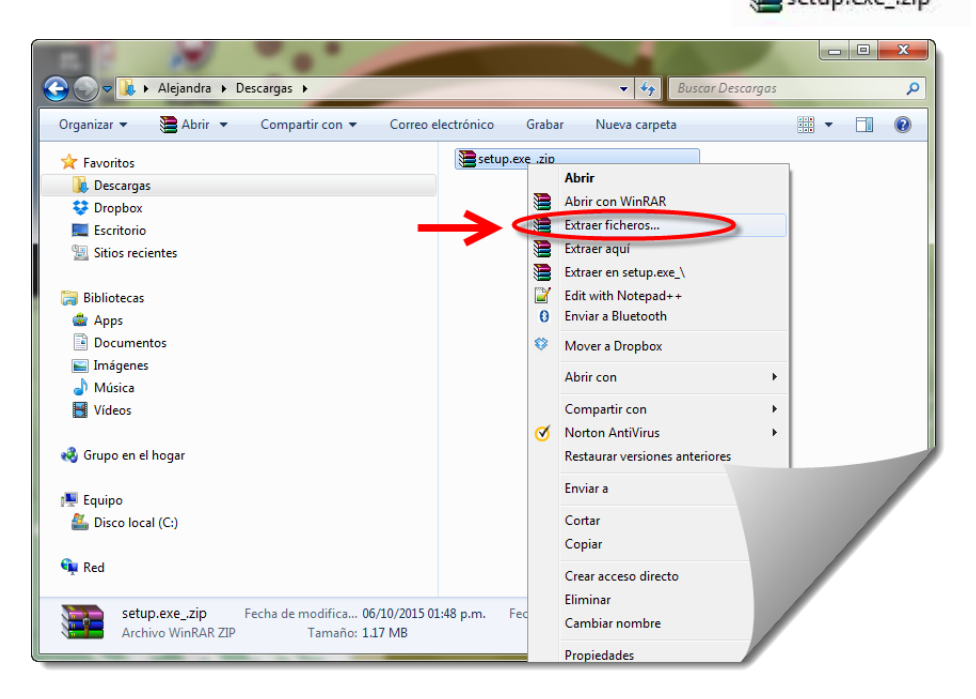

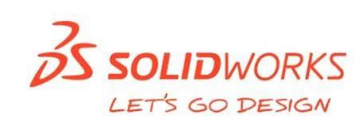

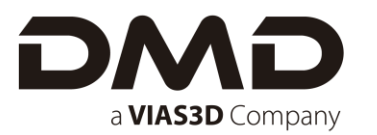

• Abrir la carpeta  $\bullet$  setuplexe, y ejecutar el programa  $\bullet$  setuplexe

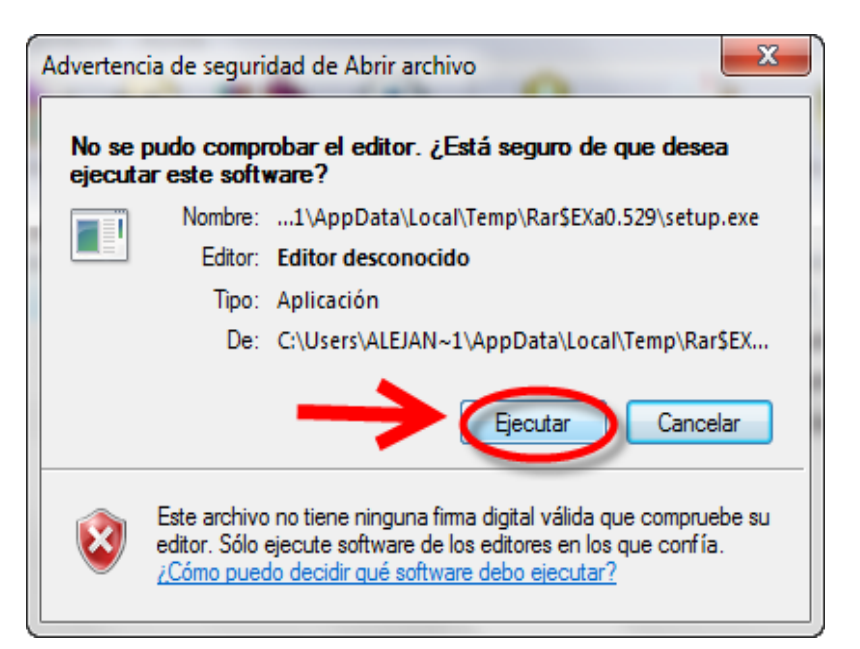

• Esperar a que el programa se prepare para la instalación y en Bienvenido a **DMDHelpAddin- InstallShield Wizard** dar clic en **siguiente**.

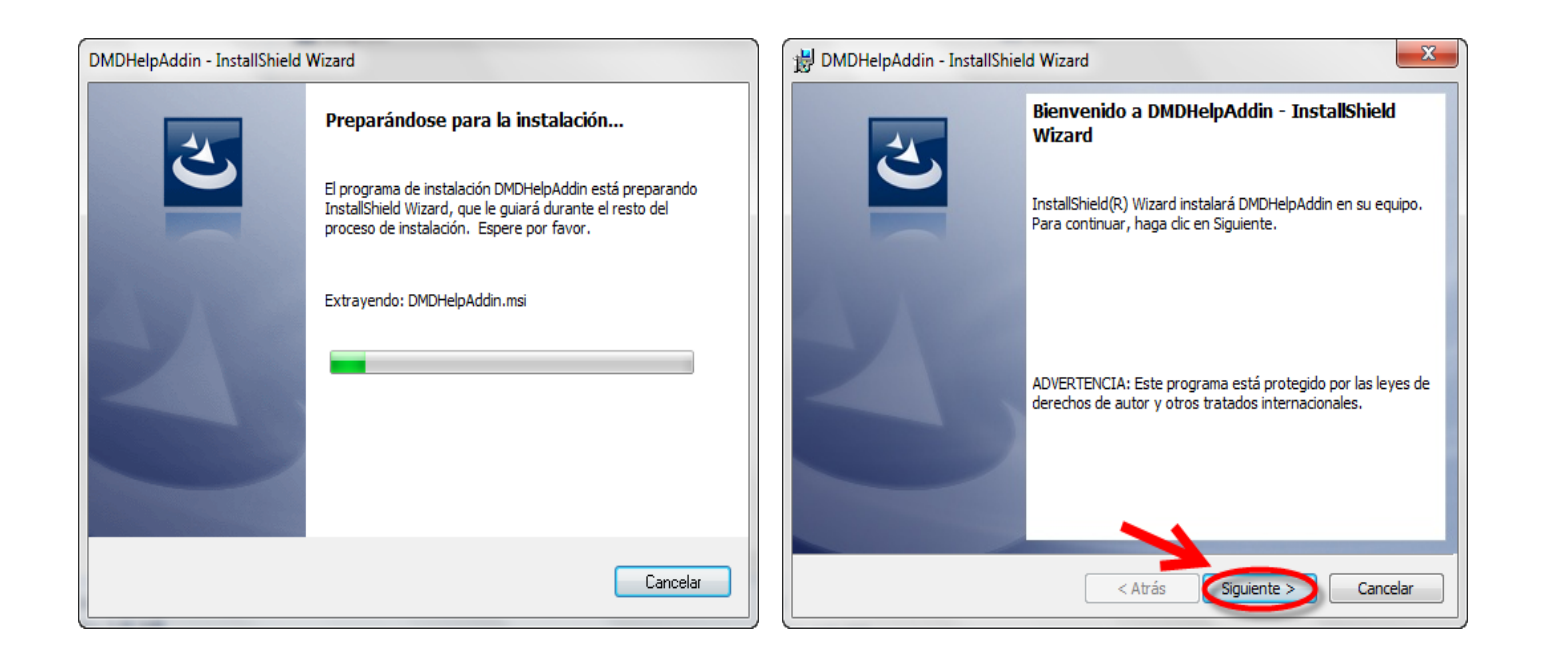

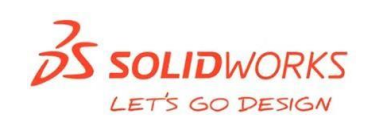

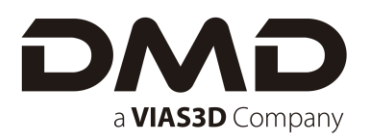

• Revisar la configuración de la instalación y dar clic en **Instalar**, esperar a que termine la instalación de DMD Help.

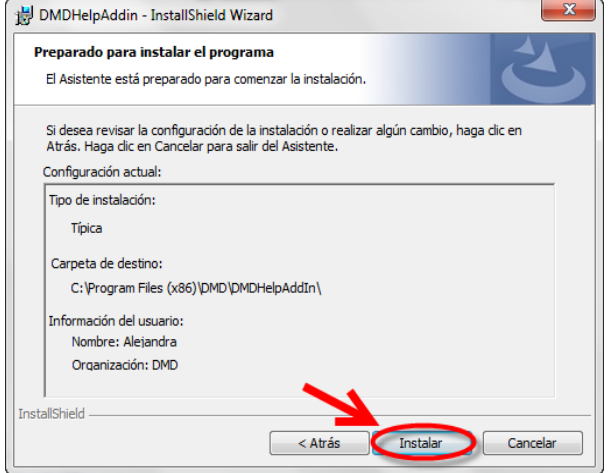

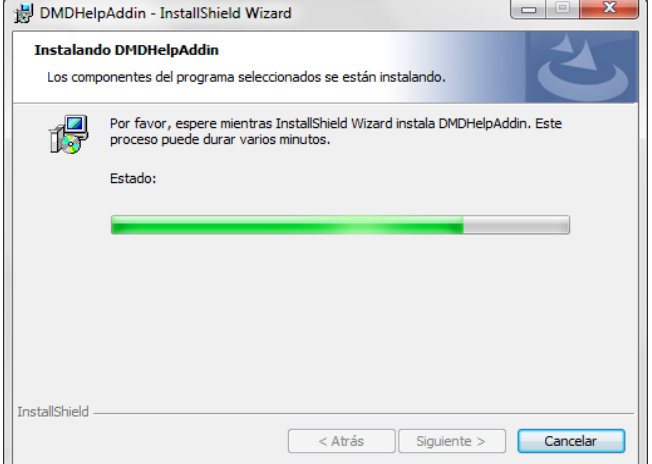

• **Finalizar** la instalación.

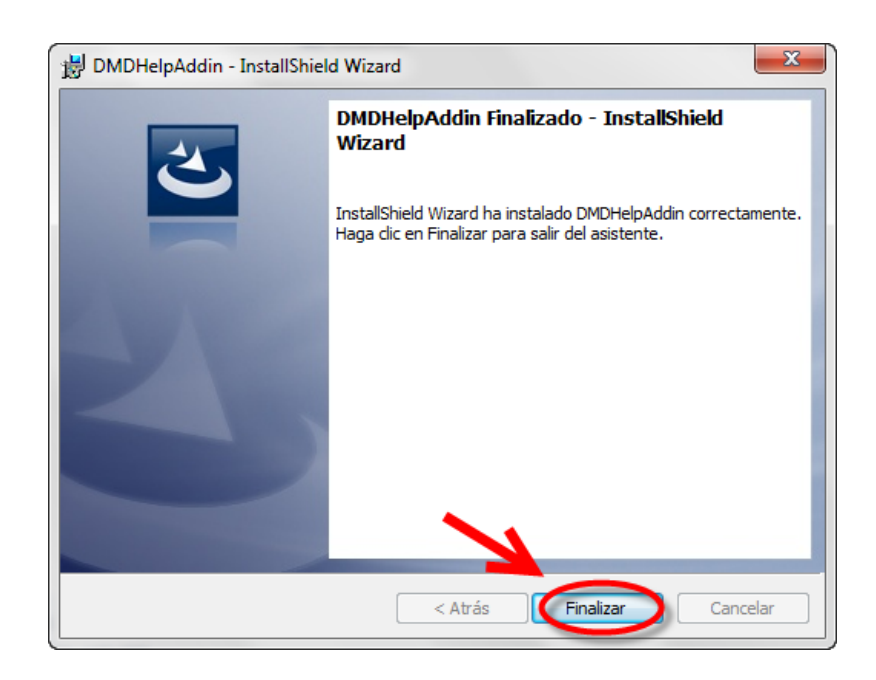

⑬ ▼

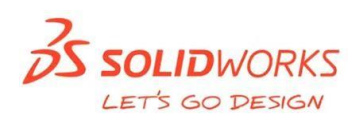

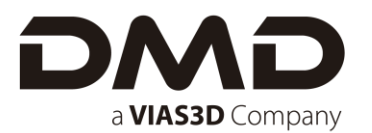

• Abrir Solidworks y dirigirse al ícono de opciones, desplegar el menú y dar clic en complementos.

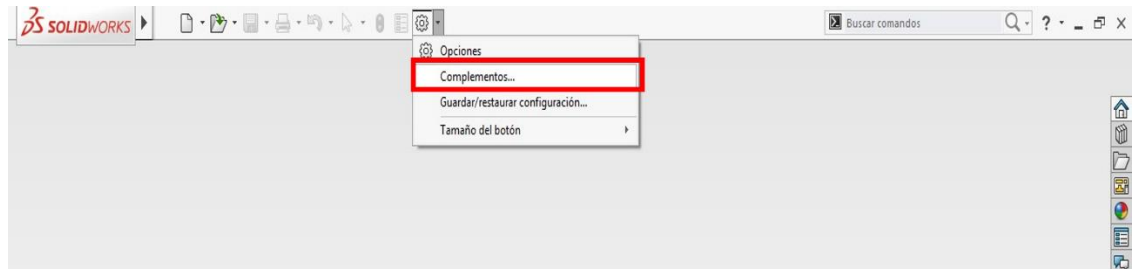

• Activar la casilla "DMD Help Ayuda!!!" y dar clic en aceptar.

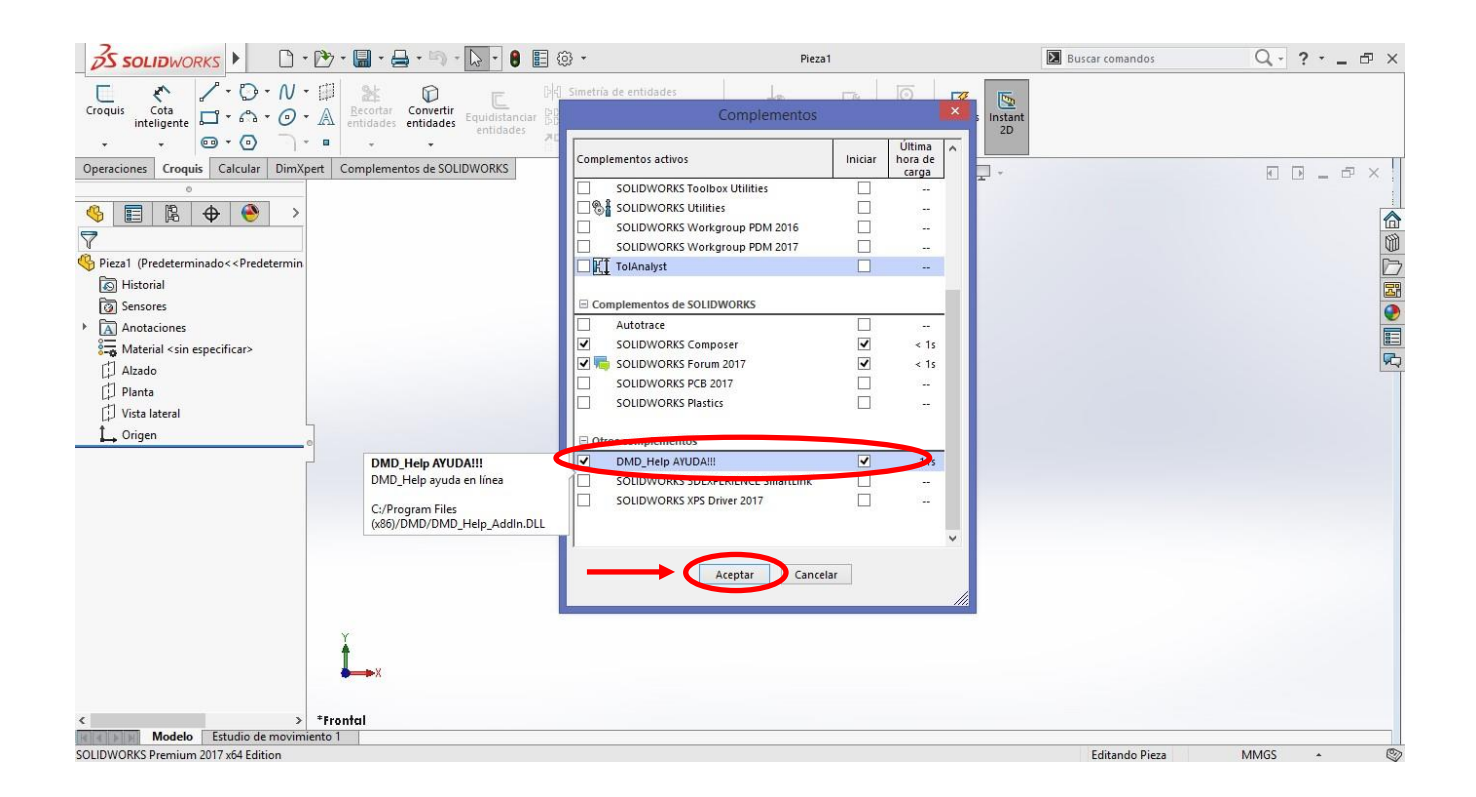

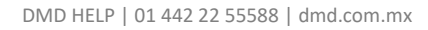

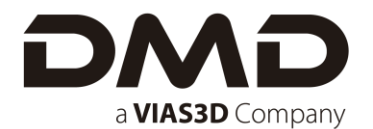

#### <span id="page-27-0"></span>**ADVERTENCIAS DE ACTUALIZACIÓN**

Los productos que tienen varias instalaciones con versiones principales distintas no siempre admiten las actualizaciones principales ni la capacidad de actualizar entre versiones principales como una única operación.

En este caso, el Gestor de instalación simula la actualización instalando primero la nueva versión y, a continuación, eliminando la antigua. En este momento, el producto principal de SOLIDWORKS y DWGeditor admiten las actualizaciones principales a diferencia de los otros que no lo admiten.

Las consecuencias de lo anterior son las siguientes:

- Al actualizar el producto principal de SOLIDWORKS y DWGeditor entre versiones principales:
- No cambian las ubicaciones instaladas existentes.
- Es posible deshacer la actualización si se produce un error o si se cancela la actualización.
- Al actualizar otros productos entre versiones principales:
- Se instala primero cada producto como nuevo en una nueva ubicación y, a Continuación, se elimina la instalación original.
- Una vez iniciada la actualización, no se puede deshacer si se produce un error o se cancela la actualización.

#### <span id="page-27-1"></span>**SERVICIO DE SOPORTE TÉCNICO**

Si requiere ayuda en este proceso o tiene alguna duda adicional por favor ponerse en contacto con nosotros.

**E-mail. soporte@dmd.com.mx www.dmd.com.mx**

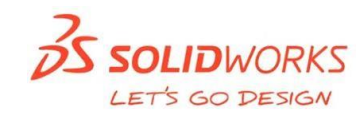